# **Монитор Dell S2716DG/S2716DGR Ръководство на потребителя**

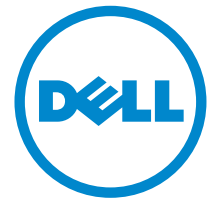

**Модел: S2716DG/S2716DGR Регулаторен модел: S2716DGb**

# **Забележки, внимание и предупреждения**

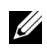

**ЗАБЕЛЕЖКА:** ЗАБЕЛЕЖКА показва важна информация, която Ви помага да използвате своя компютър по-добре.

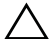

**ВНИМАНИЕ: ВНИМАНИЕ показва потенциална повреда на хардуера или загуба на данни, ако инструкциите не се следват.**

**ПРЕДУПРЕЖДЕНИЕ: ПРЕДУПРЕЖДЕНИЕ показва възможност за материални щети, телесна повреда или смърт.**

**Авторски права © 2015-2016 г. Dell Inc. Всички права запазени.** 

**2016 - 07 ред. A04**

Този продукт е защитен от американските и международни закони за авторско право и интелектуална собственост. Dell™ и логото на Dell са търговски марки на Dell Inc. в САЩ и/или други юрисдикции. Всички други марки и наименования, споменати тук, са търговски марки на съответните компании.

# **Съдържание**

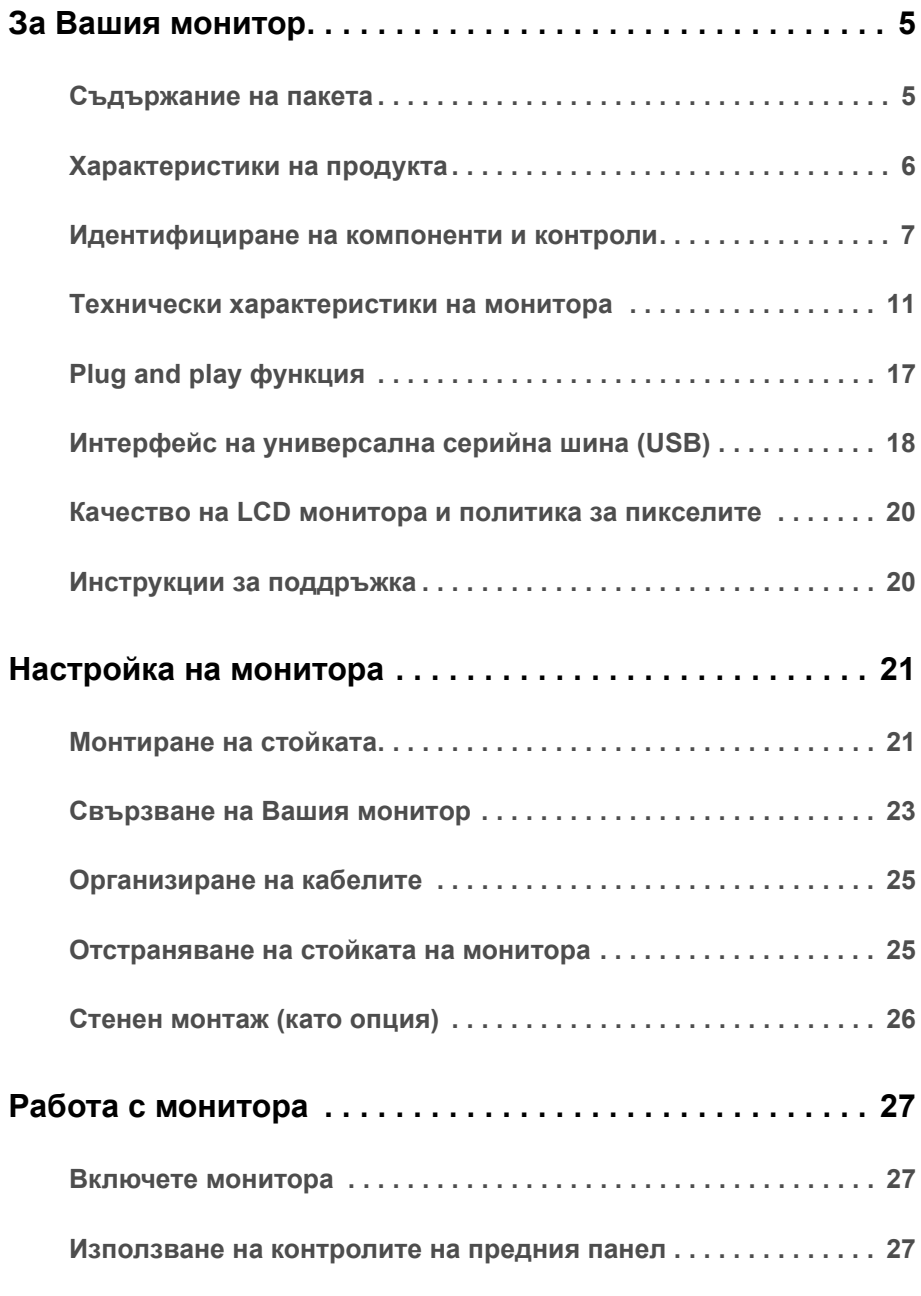

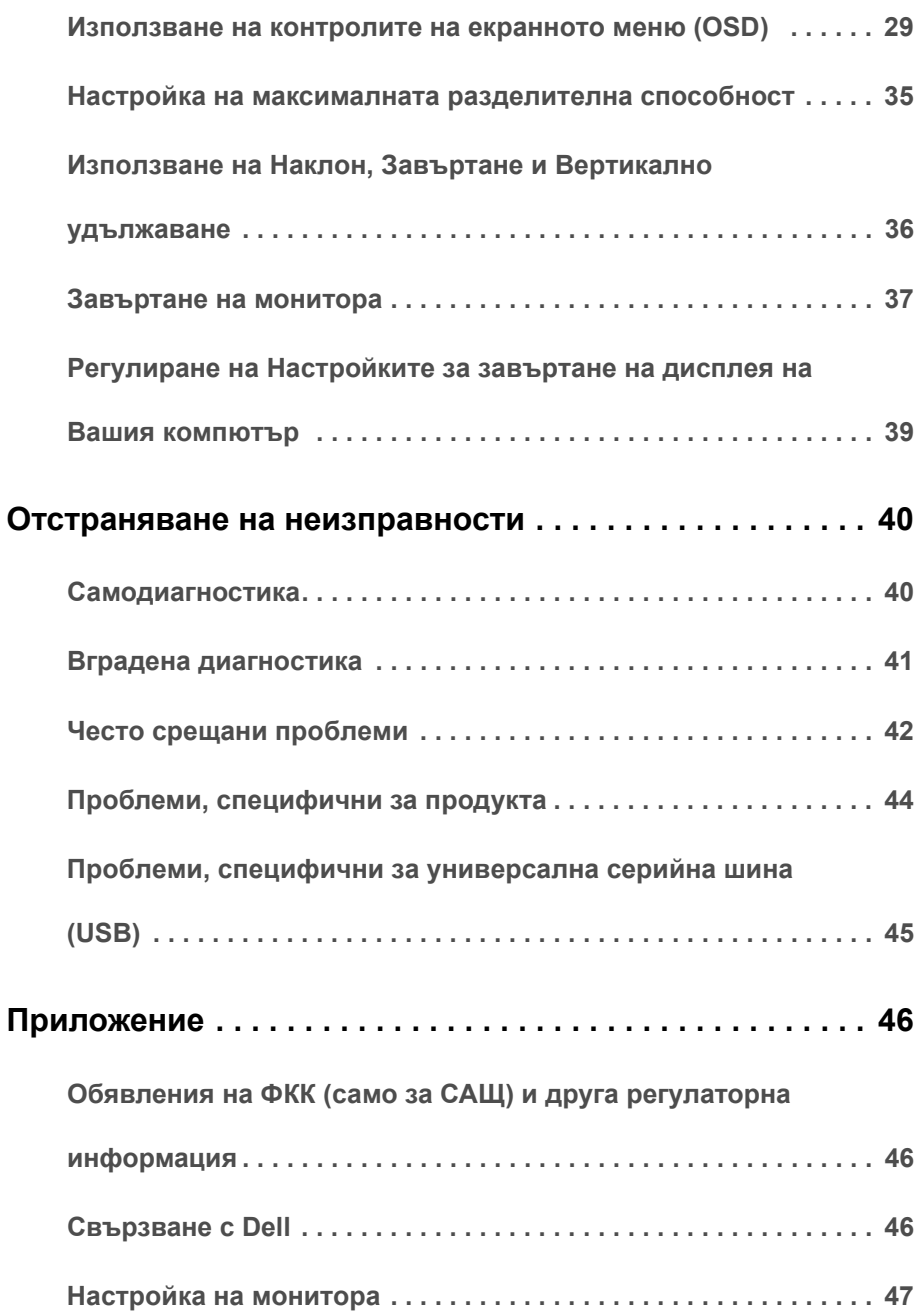

### <span id="page-4-1"></span><span id="page-4-0"></span>**Съдържание на пакета**

Вашият монитор се предоставя с компонентите, показани по-долу. Уверете се, че сте получили всички компоненти и [Свързване](#page-45-3) с Dell ако нещо липсва.

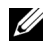

**ЗАБЕЛЕЖКА:** Някои елементи може да се предлагат като опция и да не са изпратени с Вашия компютър. Някои функции или мултимедия може да не са достъпни в някои страни.

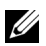

**ЗАБЕЛЕЖКА**: При закупуване на друга стойка, обърнете се към ръководството на съответната стойка за инструкции относно инсталирането й.

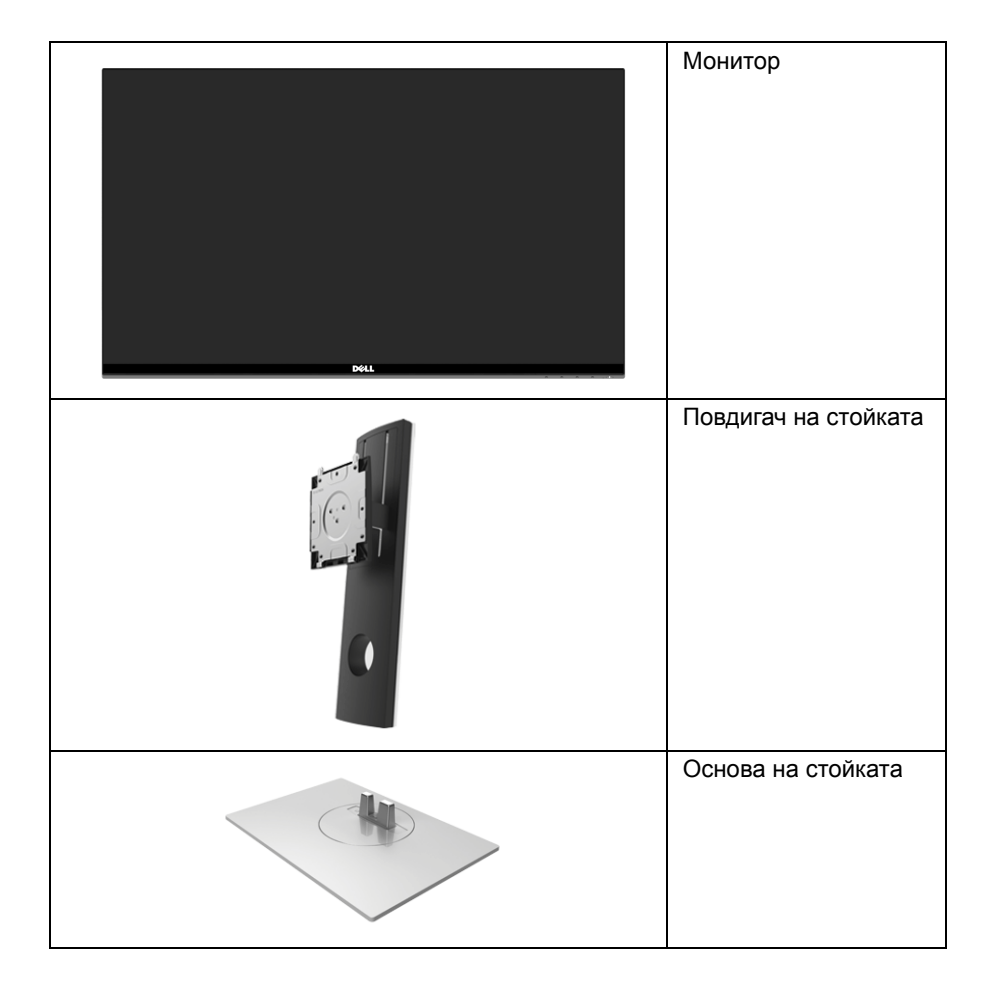

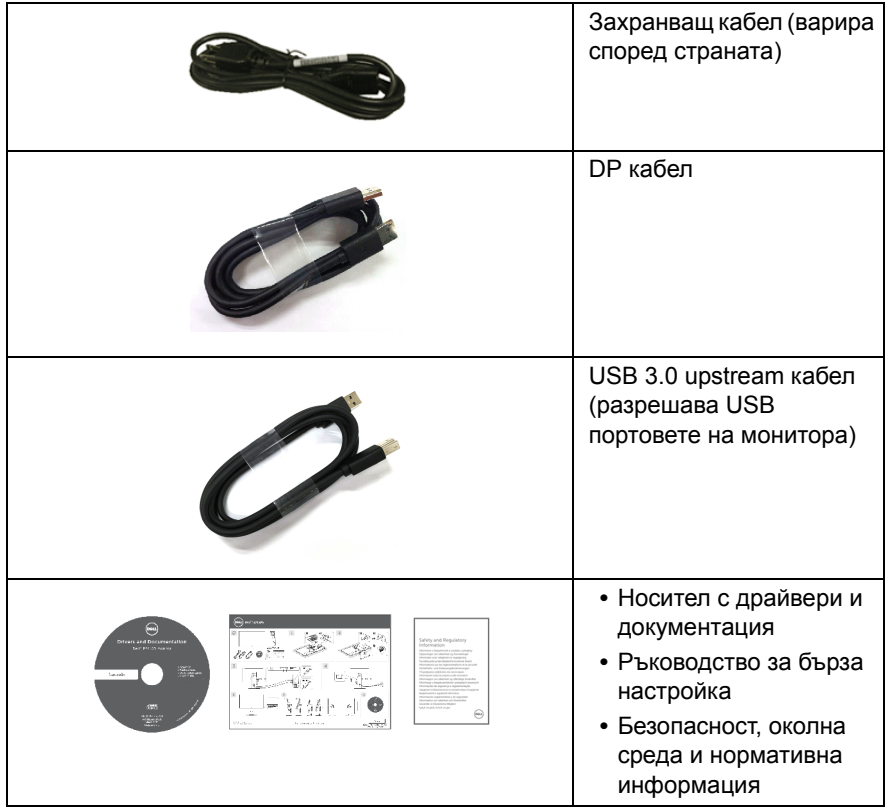

# <span id="page-5-0"></span>**Характеристики на продукта**

Дисплеят с плосък панел **Dell S2716DG/S2716DGR** има активна матрица, тънък слой транзистор (TFT), течнокристален дисплей (LCD) и LED подсветка. Функциите на монитора включват:

- **•** 68,47 cm (27 in) видима област (измерена по диагонала). Разделителна способност: До 2560 x 1440 през DisplayPort и HDMI с поддържане на цял екран или по-ниски разделителни способности.
- **•** Монитор с Nvidia G-Sync и изключително висока скорост на опресняване от 144 Hz и бързо време за реакция от 1 ms.
- **•** Цветова гама от 72% NTSC.
- **•** Възможност за настройка на наклон, завъртане, височина и въртене.
- **•** Отстраняема стойка и Асоциацията за стандартизация във видео електрониката (VESA™) 100 mm монтажни отвори за гъвкави решения за монтаж.
- **•** Цифрови възможности за свързване с DisplayPort и HDMI.
- **•** Оборудвано с 1 USB upstream порт и 4 USB downstream порт.
- **•** Plug and play функция, ако се поддържа от Вашата система.
- **•** Настройки на екранното меню (OSD) за лесно конфигуриране и оптимизиране на екрана.
- **•** Софтуер и носители на документация включват информационен файл (INF), файл Съгласуване цветовете на изображението (ICM) и продуктова документация.
- **•** Гнездо за заключващ механизъм.
- **•** Заключване на стойката.
- **•** Дисплеи с TCO сертификат.
- **•** Стъкло без съдържание на арсеник и живак само за панела.
- **•** Захранване 0,5 W при режим на готовност в спящ режим.
- **•** Измерване на енергията показва нивото на енергия, консумирана от монитора в реално време.
- **•** Аналогово управление на подсветката за показване без премигвания.

### <span id="page-6-0"></span>**Идентифициране на компоненти и контроли**

### **Изглед отпред**

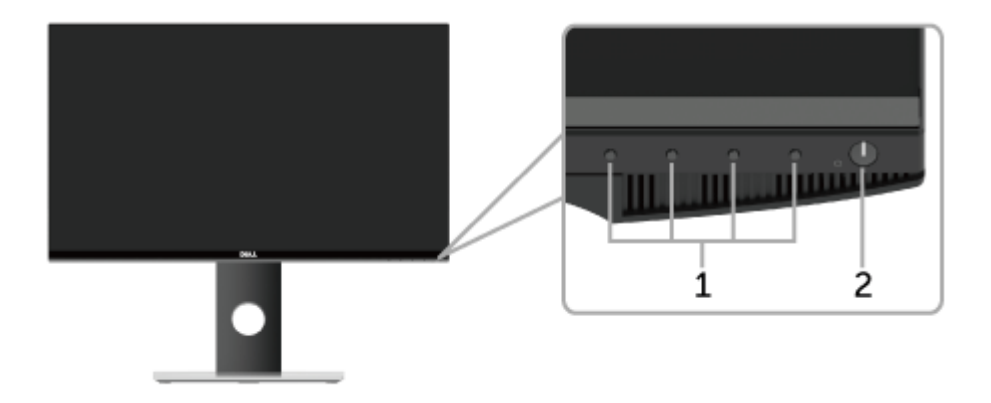

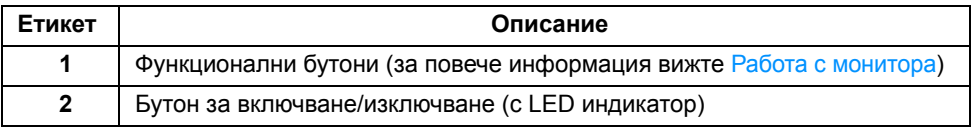

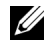

**У ЗАБЕЛЕЖКА:** При дисплеи с лъскави лицеви панели, потребителят трябва да обърне особено внимание при поставянето на дисплея, защото лицевият панел може да отрази околната светлина и ярки повърхности.

### **Изглед отзад**

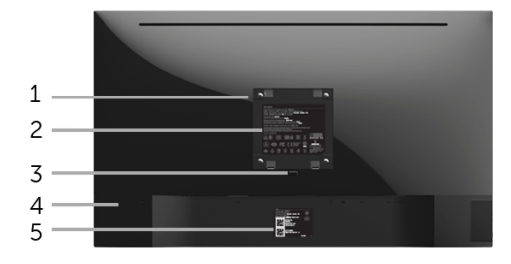

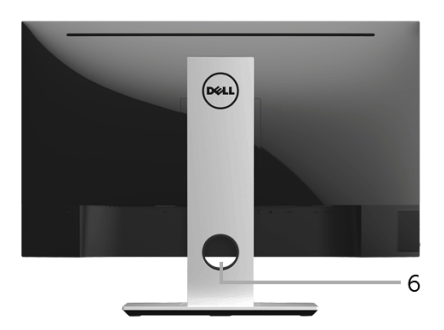

#### **Изглед отзад със стойката на монитора**

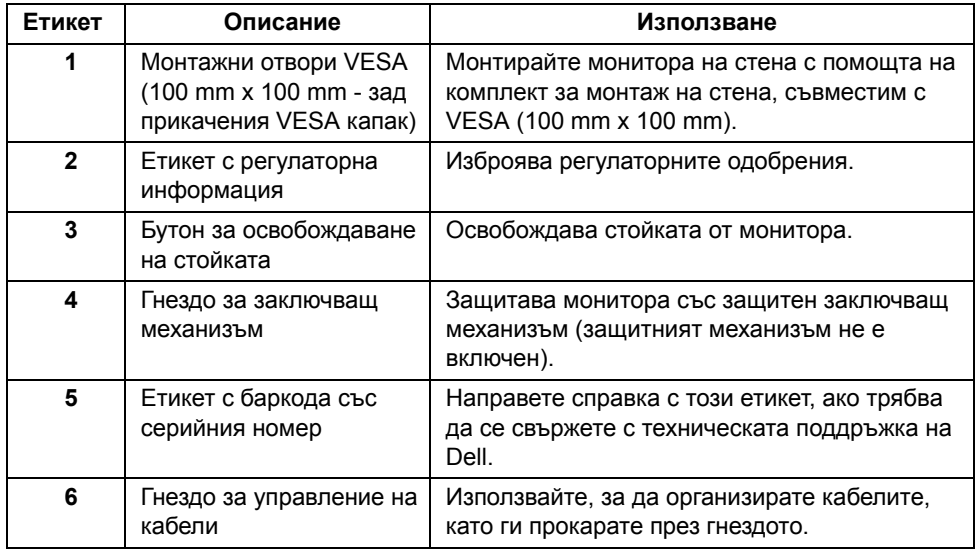

### **Изглед отстрани**

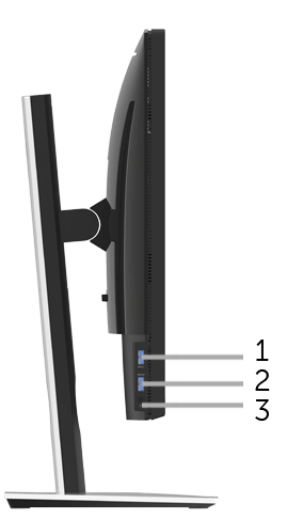

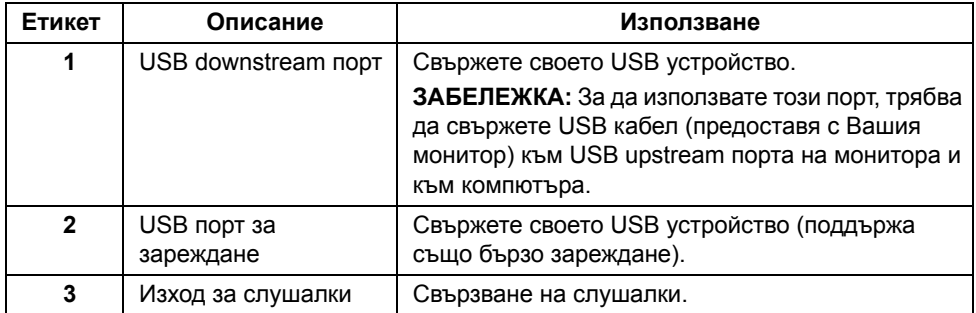

### <span id="page-9-0"></span>**Изглед отдолу**

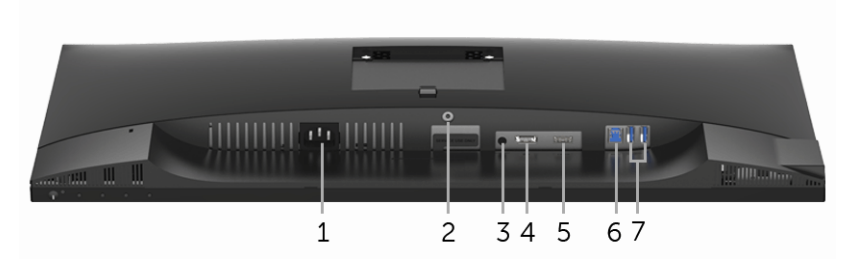

#### **Изглед отдолу без стойката на монитора**

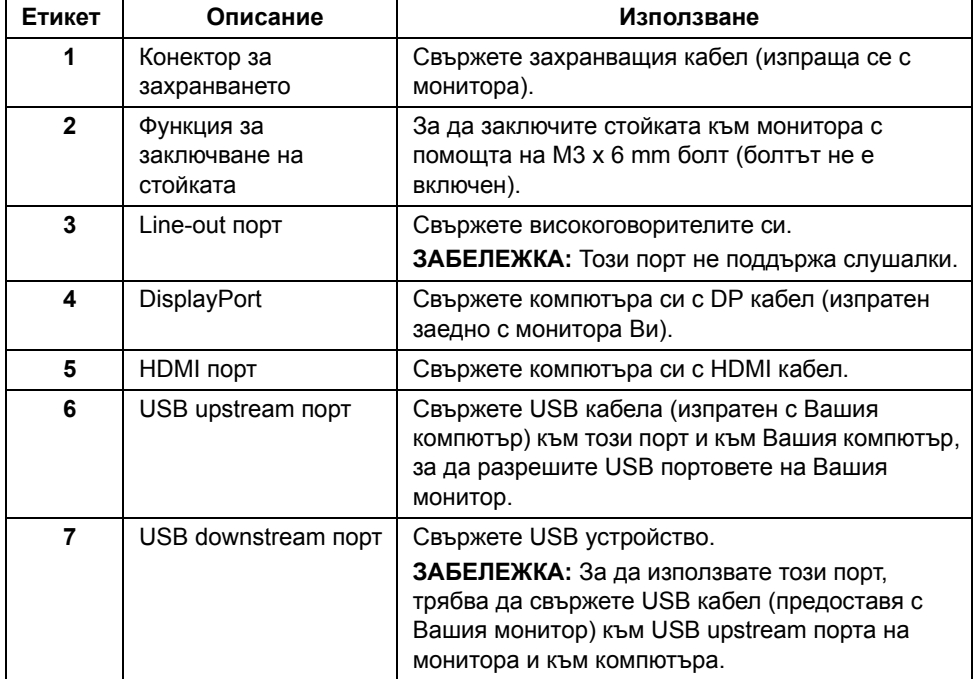

### <span id="page-10-0"></span>**Технически характеристики на монитора**

#### **Технически характеристики на монитор с плосък панел**

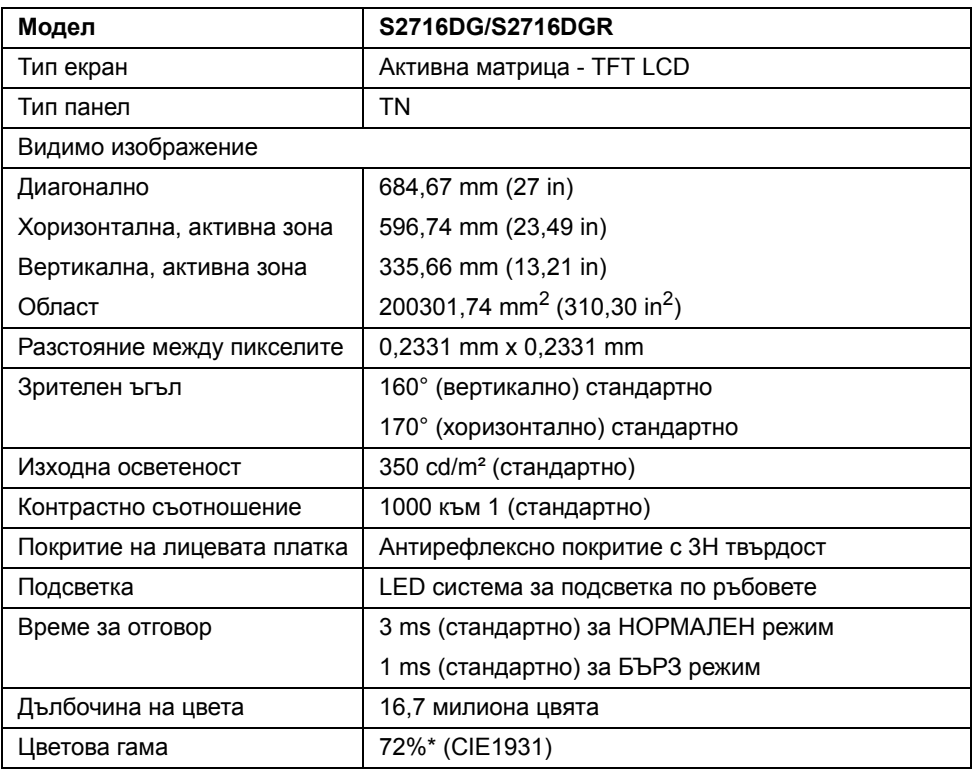

\* Цветната гама (стандартно) се базира на тестови стандарти CIE1976 (82%) и CIE1931 (72%).

#### **Технически данни за разделителната способност**

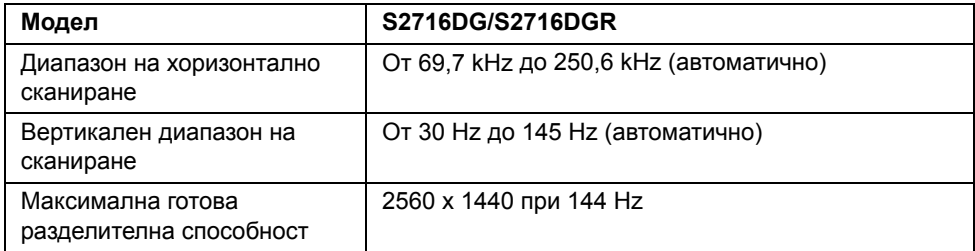

#### **Поддържани видеорежими**

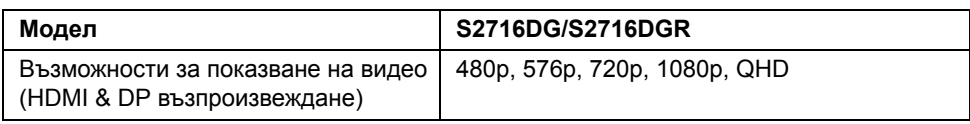

### **Готови режими на дисплея**

#### *HDMI режими на дисплея*

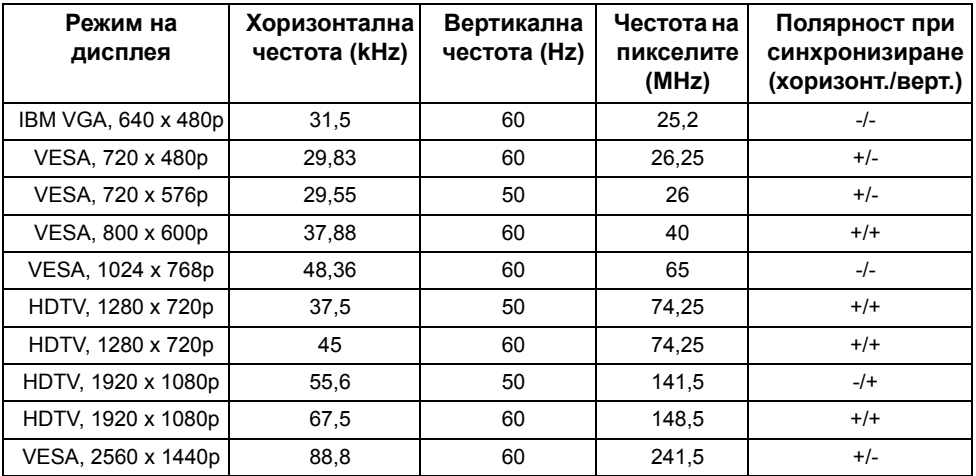

#### *DP режими на дисплея*

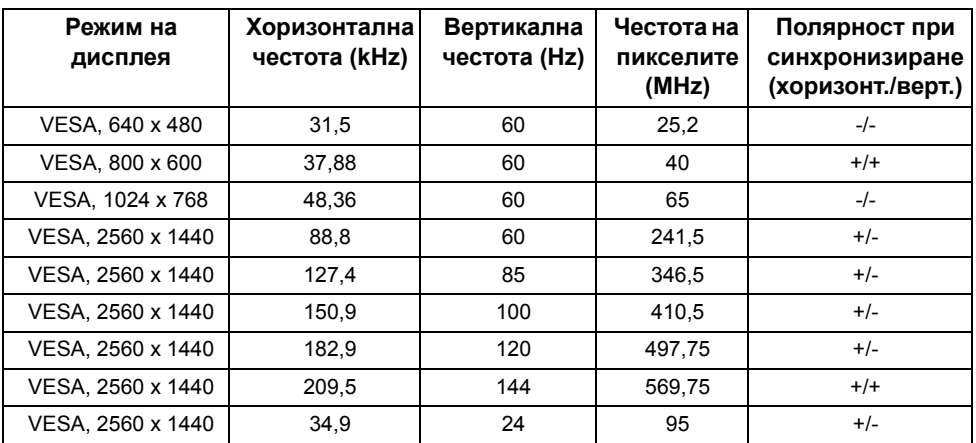

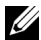

**ЗАБЕЛЕЖКА:** Този монитор поддържа NVIDIA G-Sync. Моля посетете **[http://www.geforce.com/hardware/technology/g-sync/supported](http://www.geforce.com/hardware/technology/g-sync/supported-gpus?field_gpu_type_value=desktop-gpus&=Apply )[gpus?field\\_gpu\\_type\\_value=desktop-gpus&=Apply](http://www.geforce.com/hardware/technology/g-sync/supported-gpus?field_gpu_type_value=desktop-gpus&=Apply )**, за да разберете дали Вашата видеокарта NVIDIA поддържа функцията G-SYNC.

#### **Електрически характеристики**

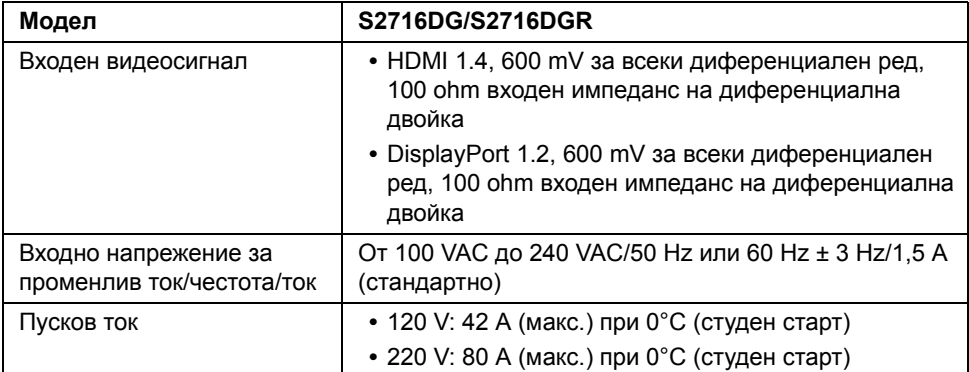

#### **Физически характеристики**

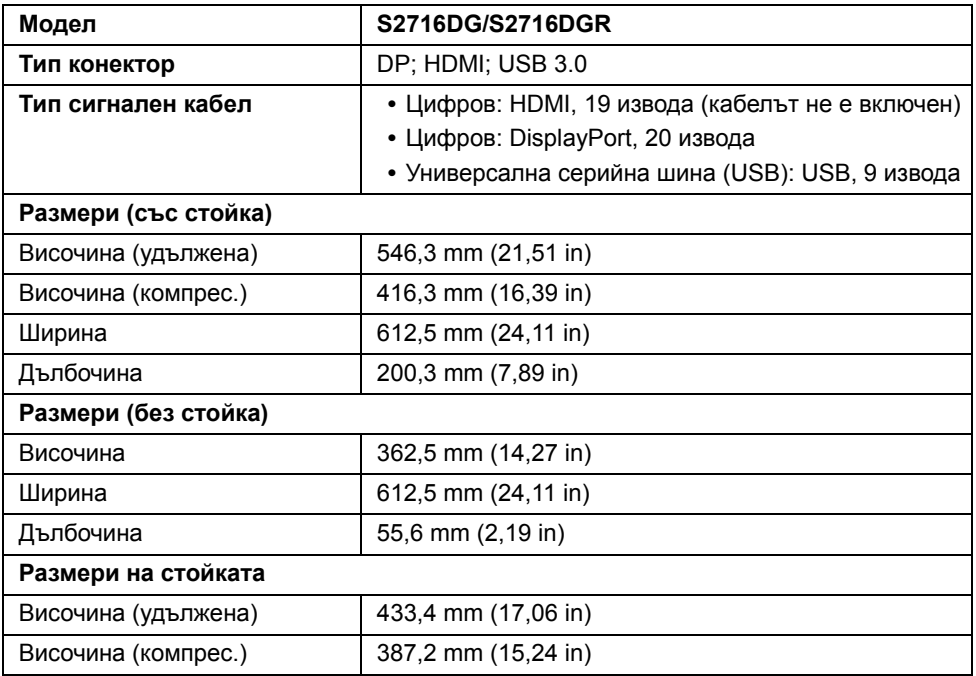

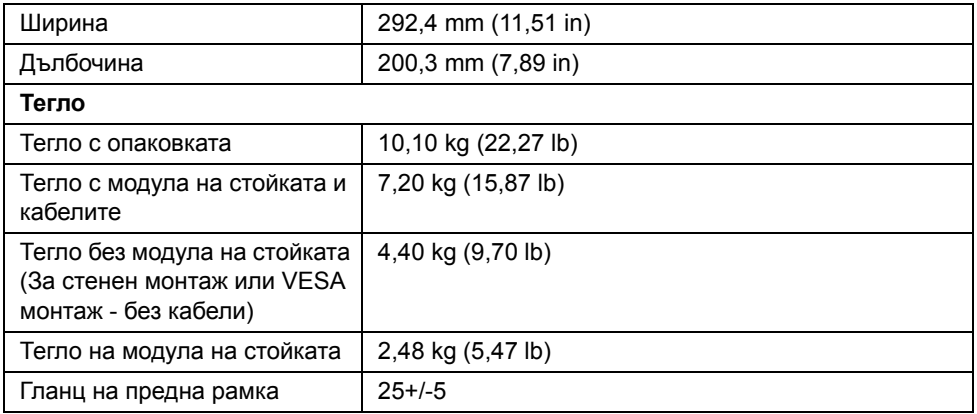

### **Екологични характеристики**

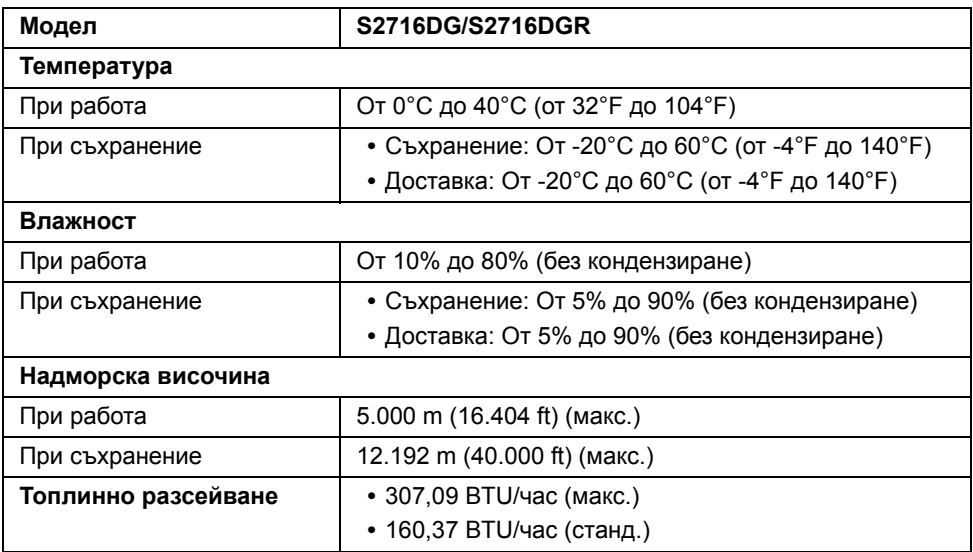

#### <span id="page-14-0"></span>**Режими за управление на захранването**

Ако имате карта за дисплей на VESA, съвместима DPM™ или сте инсталирали софтуер на компютъра си, мониторът автоматично ще намали консумацията на енергия при неактивност. Това се нарича *Power Save Mode (Икономичен режим)*\*. Ако компютърът открие въвеждане от клавиатурата, мишката или други входни устройства, мониторът автоматично възобновява функционирането. Таблицата подолу показва консумацията на енергия и сигналите при използване на функцията за автоматично намаляване на консумацията на енергия:

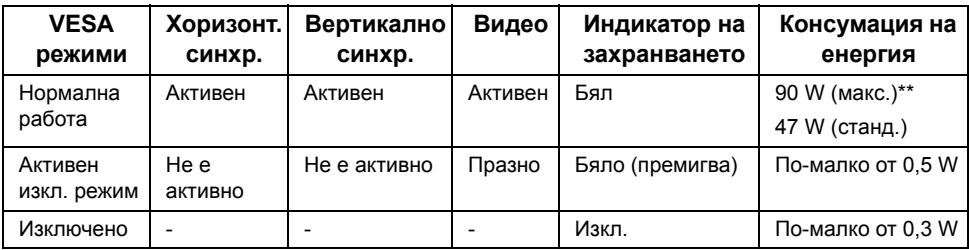

\* Нулева консумация на енергия в ИЗКЛ. режим може да бъде постигната само чрез изваждане на основните кабела от монитора.

\*\* Макс. консумация на енергия с макс. луминесценция и активно USB свързване.

#### **Предназначение на изводите**

#### *DisplayPort конектор*

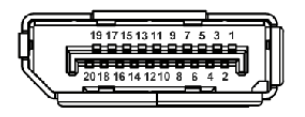

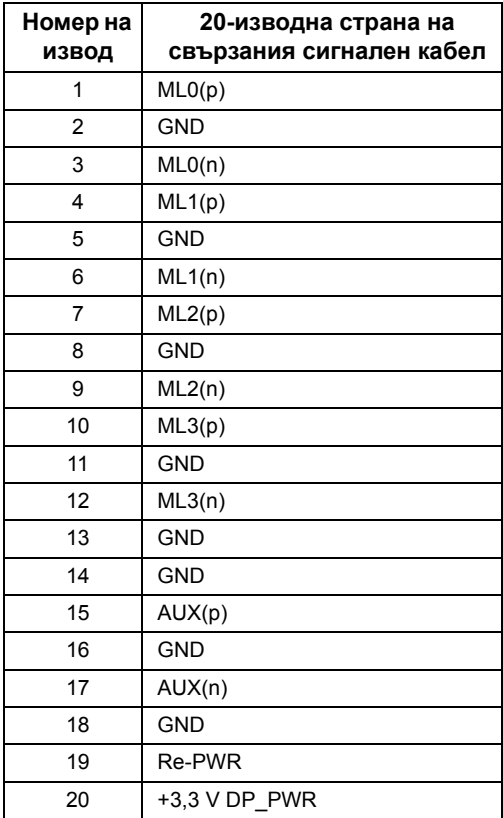

#### *HDMI конектор*

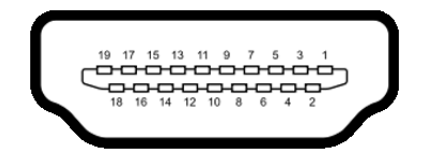

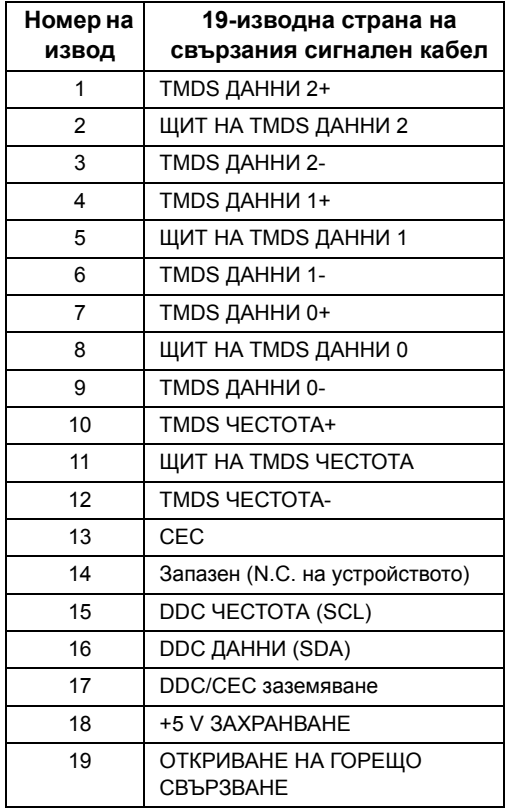

# <span id="page-16-0"></span>**Plug and play функция**

Можете да инсталирате монитора в система, съвместима с Plug and Play. Мониторът автоматично предоставя на компютърна система Данни за идентификация на разширен дисплей (EDID) чрез Канал за данни на дисплея (DDC) протоколи, така че системата може сама да се конфигурира и да оптимизира настройките на монитора. Повечето инсталации на монитора са автоматични, можете да изберете различни настройки, ако желаете. За повече информация относно промяната на настройките на монитора вижте Работа с [монитора](#page-26-3).

# <span id="page-17-0"></span>**Интерфейс на универсална серийна шина (USB)**

Този раздел Ви дава информация за USB портовете, налични на Вашия монитор.

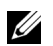

**ЗАБЕЛЕЖКА:** Този монитор е съвместим със суперскоростен USB 3.0.

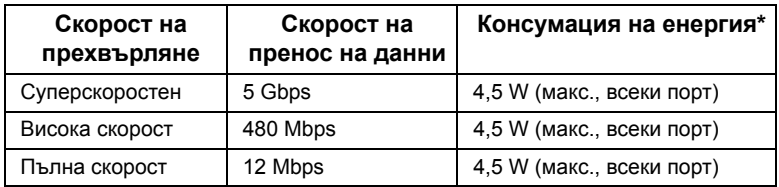

 $*$  До 2 А на USB downstream порт (порт с икона-светкавица  $SS \leftrightarrow$  ) със съвместимост с BC1.2 устройства или стандартни USB устройства.

#### **USB Upstream конектор**

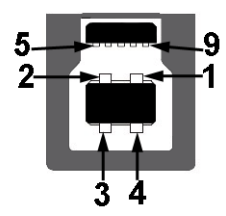

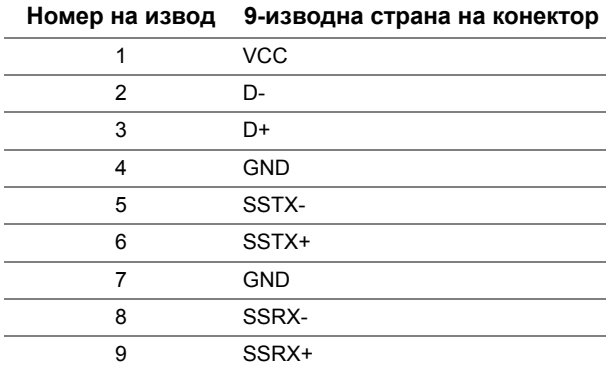

#### **USB Downstream конектор**

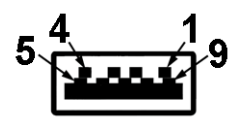

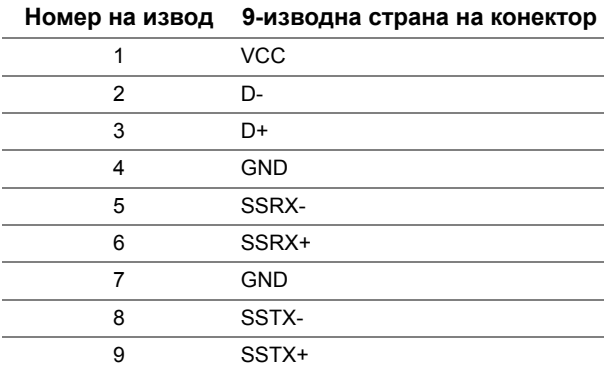

### **USB порта**

- **•** 1 upstream долу
- **•** 2 downstream долу
- **•** 2 downstream странично
- Порт за зареждане портът с икона-светкавица SS<del>C:</del> /, поддържа текущата функция за зареждане, ако устройството е съвместимо с BC1.2.

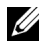

**ЗАБЕЛЕЖКА:** USB 3.0 функционалност изисква компютър, съвместим с USB 3.0.

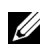

**ЗАБЕЛЕЖКА:** USB интерфейсът на монитора работи, само когато мониторът е Вкл. или в икономичен режим. Ако изключите монитора и след това го включите, на свързаните периферни устройства може да са им необходими няколко секунди за възобновяване на нормалната функционалност.

### <span id="page-19-0"></span>**Качество на LCD монитора и политика за пикселите**

По време на производствения процес на LCD монитора, не е необичайно за един или повече пиксели да останат непроменени, което е трудно забележимо и не засяга качеството на дисплея или използваемостта. За повече информация относно Политиката за качество на мониторите на Dell и Политиката за пикселите, вижте уеб сайта за поддръжка на Dell: **<http://www.dell.com/support/monitors>**.

### <span id="page-19-1"></span>**Инструкции за поддръжка**

#### **Почистване на монитора**

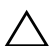

**ВНИМАНИЕ: Прочетете и следвайте Инструкции за [безопасност](#page-45-4) преди почистване на монитора.**

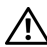

**ПРЕДУПРЕЖДЕНИЕ: Преди почистване на монитора, изключете захранващия кабел на монитора от електрическия контакт.**

За най-добри практики следвайте инструкциите в списъка по-долу докато разопаковате, почиствате или боравите с монитора:

- **•** За да почистите своя антистатичен екран, леко навлажнете меко и чисто парче плат с вода. Ако е възможно използвайте специална кърпа за почистване на екран или разтвор, подходящ за антистатични покрития. Не използвайте бензол, разтворител, амоняк, абразивни почистващи препарати или сгъстен въздух.
- **•** Използвайте леко навлажнено, топло парче плат за почистване на монитора. Избягвайте използването на какъвто и да било почистващ препарат, защото някои препарати оставят бяла следа по монитора.
- **•** Ако забележите бял прах, когато разопаковате монитора си, избършете го с кърпа.
- **•** Трябва да боравите внимателно с монитор си, защото по-тъмните на цвят монитори се драскат по-лесно и белите драскотини са по-видими в сравнение с по светлите монитор.
- **•** За да се запази най-доброто качество на изображението на монитора, използвайте динамично променящ се скрийнсейвър и изключете монитора, когато не се използва.

### <span id="page-20-1"></span><span id="page-20-0"></span>**Монтиране на стойката**

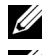

**ЗАБЕЛЕЖКА:** Когато мониторът се изпраща от фабриката, стойката е отделена.

**У ЗАБЕЛЕЖКА:** Това е приложимо за монитор със стойка. При закупуване на друга стойка, обърнете се към ръководството на съответната стойка за инструкции относно инсталирането й.

Монтиране на стойката на монитора:

- **1** Отстранете защитния капак и поставете монитора върху него.
- **2** Вкарайте двата щифта в горната част на стойката към жлеба на гърба на монитора.
- **3** Натиснете стойката, докато щракне на мястото.

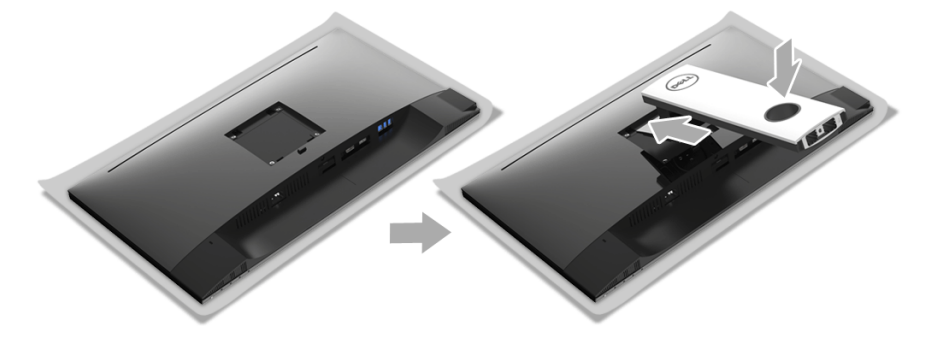

 Дръжте основата стойката с триъгълника ▲, който да сочи нагоре. След това подравнете изпъкналите блокове върху основата на стойката към съответното гнездо на стойката.

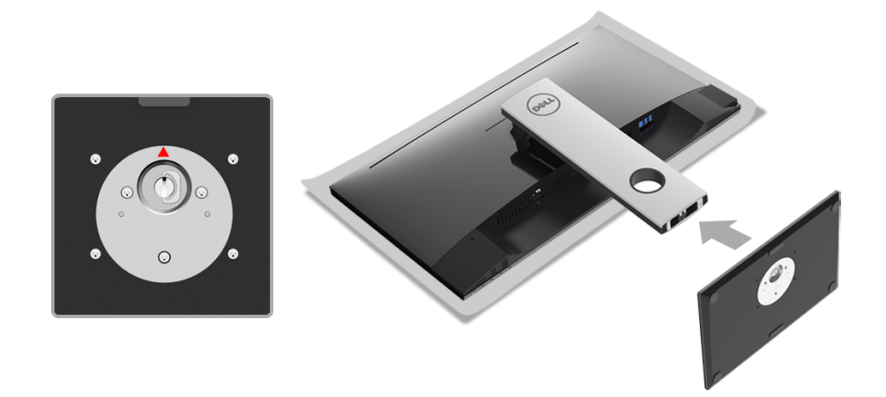

Вкарайте блоковете на основата на стойка в гнездото на стойката докрай.

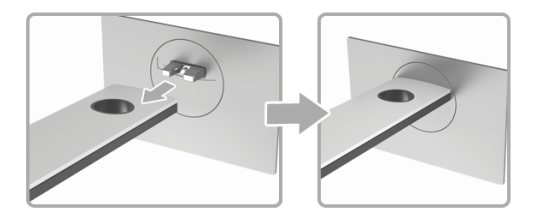

Повдигнете дръжката на винта и я завъртете по часовниковата стрелка.

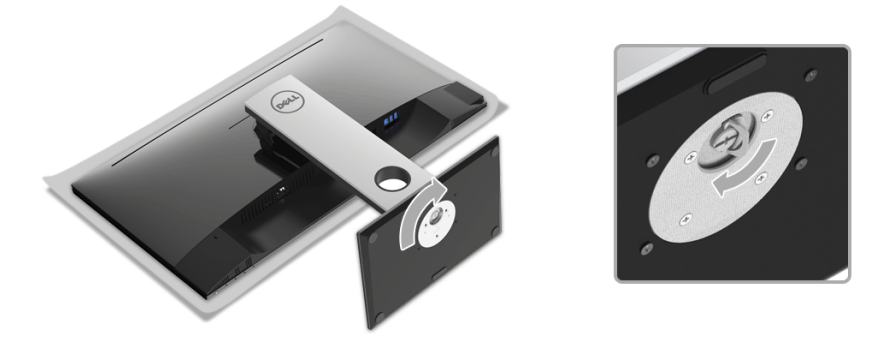

 След пълното затягане на винта сгънете ръкохватка, така че да влезе във вдлъбнатината и да не стърчи.

### <span id="page-22-0"></span>**Свързване на Вашия монитор**

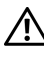

**ПРЕДУПРЕЖДЕНИЕ: Преди да започнете процедурите в този раздел, следвайте Инструкции за [безопасност](#page-45-4).**

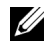

**ЗАБЕЛЕЖКА:** Прокарайте кабелите през гнездото за управление на кабели преди да свържете кабелите.

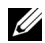

**ЗАБЕЛЕЖКА:** Не свързвайте всички кабели към компютъра едновременно.

Свързване на монитора към компютъра:

- **1** Изключете компютъра и извадете захранващия кабел.
- **2** Свържете DP или HDMI кабела от монитора с компютъра.

#### **Свързване на кабел DisplayPort (DP към DP)**

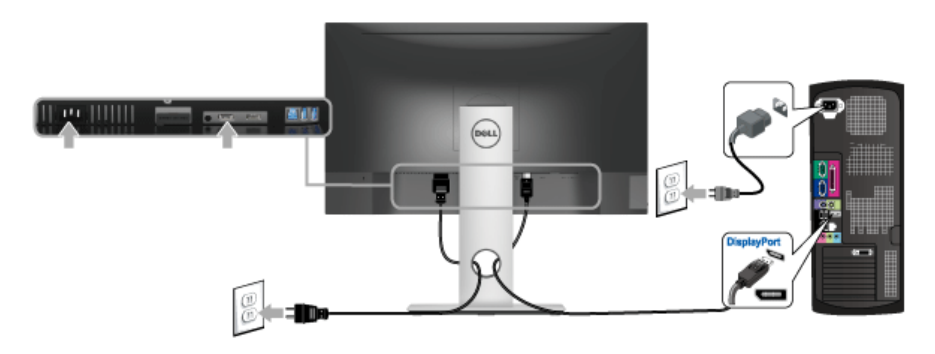

**Свързване на HDMI кабел (като опция)**

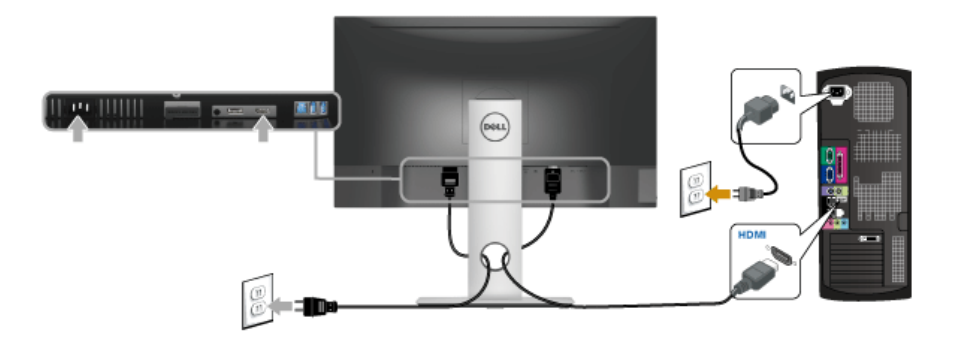

**ЗАБЕЛЕЖКА:** Графиките се използват единствено с илюстративна цел. U Външният вид на компютъра може да е различен.

### **Свързване на USB 3.0 кабел**

След като приключите със свързването на DP/HDMI кабела, следвайте процедурите по-долу, за да свържете USB 3.0 кабела към компютъра и да завършите настройката на монитора си:

- **1** Свържете upstream USB 3.0 порта (кабелът е включен) към подходящ USB 3.0 порт на Вашия компютър. (Вижте [Изглед](#page-9-0) отдолу за повече информация.)
- **2** Свържете USB 3.0 периферни устройства към downstream USB 3.0 порт на монитора.
- **3** Включете захранващия кабел на компютъра и монитора в намиращ се наблизо контакт.
- **4** Включете монитора и компютъра. Ако мониторът показва образ, инсталацията е завършена. Ако няма образ, вижте Проблеми, специфични за [универсална](#page-44-1) серийна шина (USB).
- **5** Използвайте гнездото за кабел на стойката на монитора за организиране на кабелите.

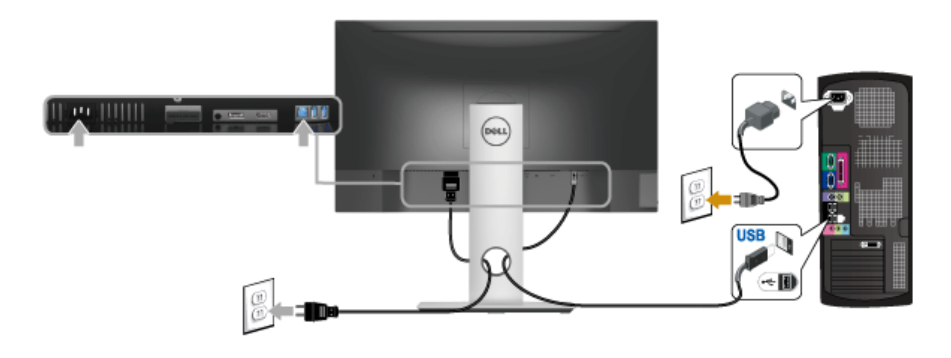

### <span id="page-24-0"></span>**Организиране на кабелите**

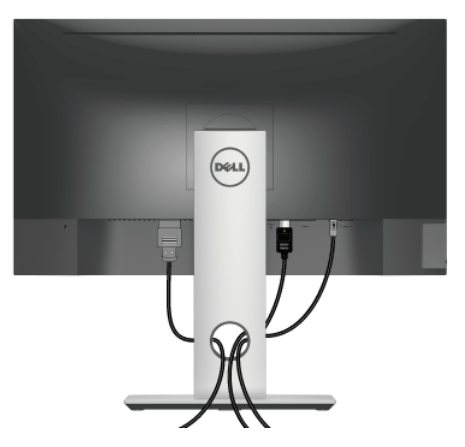

След като свържете всички необходими кабели към монитора и компютъра (вж. [Свързване](#page-22-0) на Вашия монитор относно свързване на кабелите), организирайте всички кабели както е показано по-горе.

### <span id="page-24-1"></span>**Отстраняване на стойката на монитора**

**ЗАБЕЛЕЖКА:** За да избегнете драскотини по LCD екрана при премахване на стойката, уверете се, че мониторът е поставен върху мека и чиста повърхност.

**ЗАБЕЛЕЖКА:** Това е приложимо за монитор със стойка. При закупуване на друга стойка, обърнете се към ръководството на съответната стойка за инструкции относно инсталирането й.

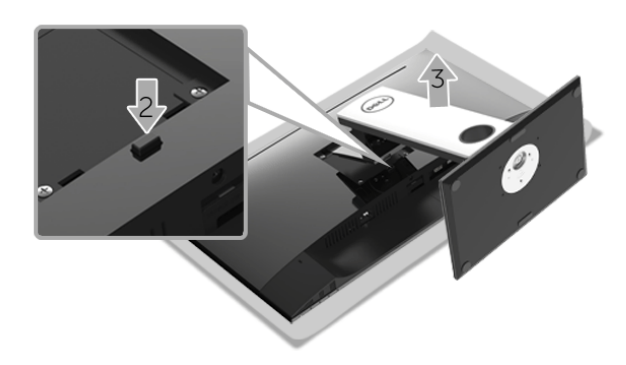

Отстраняване на стойката:

- **1** Поставете монитора върху мека и равна повърхност или възглавница.
- **2** Натиснете и задръжте бутона за освобождаване на стойката.

**3** Повдигнете стойката нагоре и я отдалечете от монитора.

### <span id="page-25-0"></span>**Стенен монтаж (като опция)**

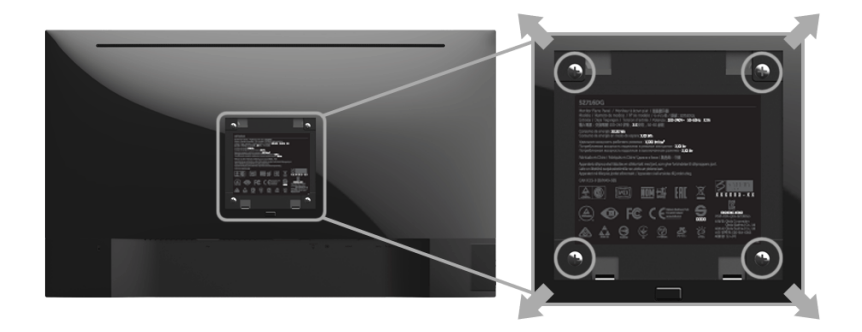

(Размер на болтовете: M4 x 10 mm).

Вижте инструкциите включени в комплекта за монтаж на стена, съвместим с VESA.

- **1** Поставете панела на монитора върху мека и равна повърхност или възглавница върху стабилна, равна маса.
- **2** Отстранете стойката.
- **3** Използвайте отвертка Phillips, за да отстраните болтовете от пластмасовия капак.
- **4** Монтирайте скобата от комплекта за стена към монитора.
- **5** Монтирайте монитора на стената като следвате инструкциите, включени в комплекта за монтаж на стена.

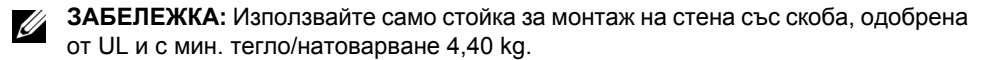

### <span id="page-26-3"></span><span id="page-26-1"></span><span id="page-26-0"></span>**Включете монитора**

Натиснете бутона Ф, за да включите монитора.

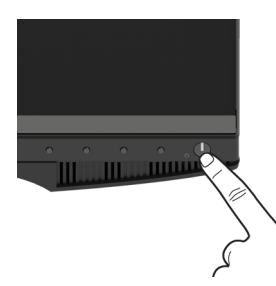

### <span id="page-26-2"></span>**Използване на контролите на предния панел**

Използвайте бутоните за управление, намиращи се на предния панел на монитора, за да конфигурирате характеристиките на показното изображение. Когато използвате тези бутони, за да регулирате контролите, OSD показва цифрови стойности за характеристиките, докато те се променят.

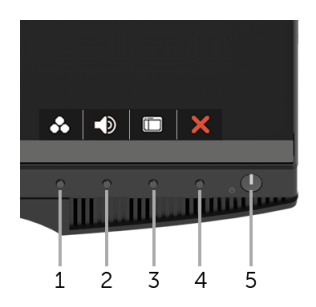

Следната таблица описва бутоните на предния панел:

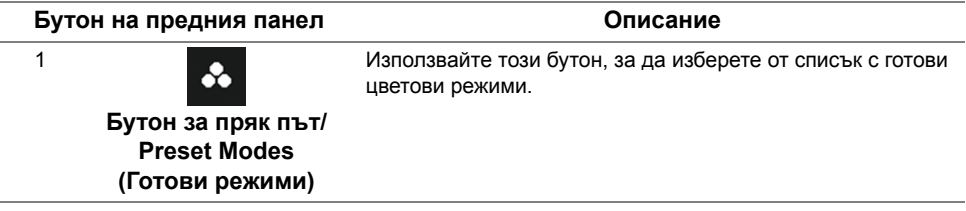

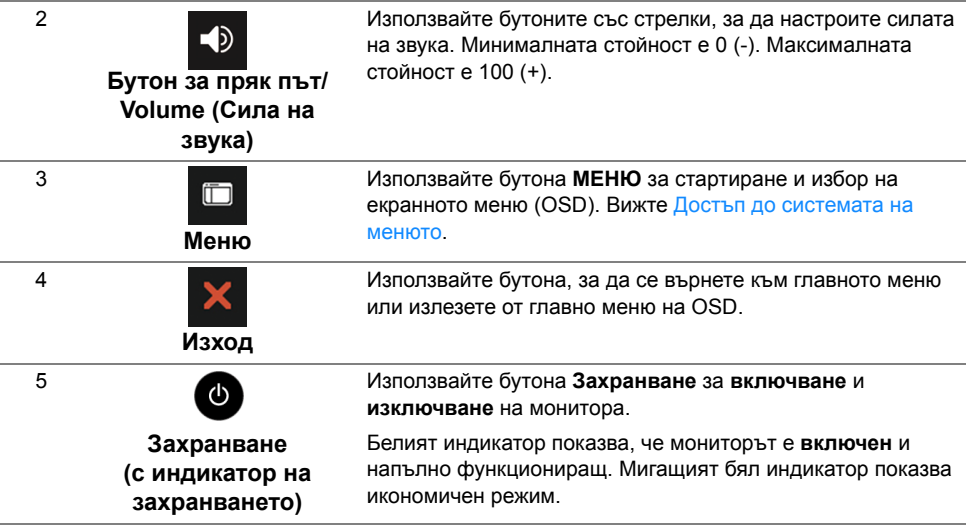

#### **Бутон на предния панел**

Използвайте бутона на предната страна на монитора, за да конфигурирате настройките на изображението.

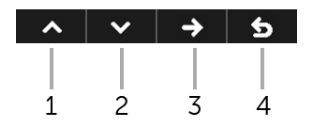

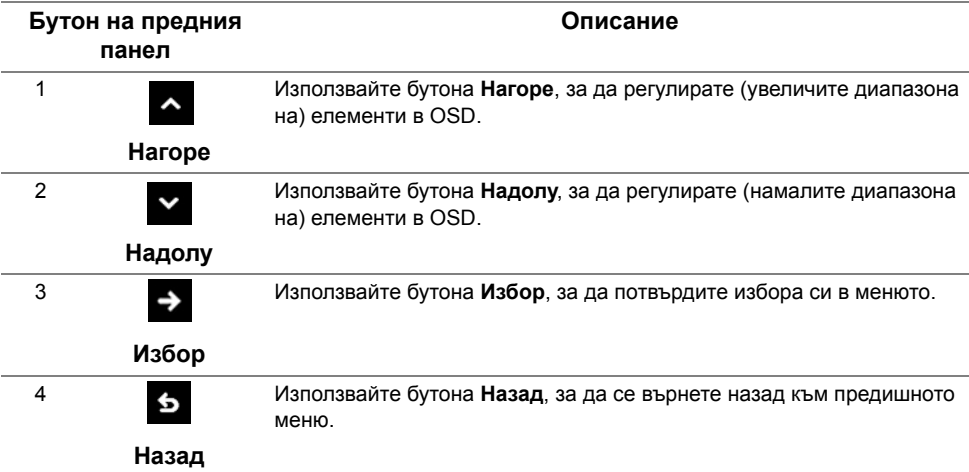

# <span id="page-28-0"></span>**Използване на контролите на екранното меню (OSD)**

#### <span id="page-28-1"></span>**Достъп до системата на менюто**

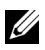

**ЗАБЕЛЕЖКА:** Ако промените настройките, след което отидете или в друго меню, или излезете от OSD менюто, мониторът автоматично записва тези настройки. Промените също се записват, ако промените настройките и след това изчакате OSD менюто да изчезне.

**1** Натиснете бутона  $\Box$ , за да стартирате OSD менюто и да покажете

основното меню.

#### *Главно меню за цифров (DP) входен сигнал*

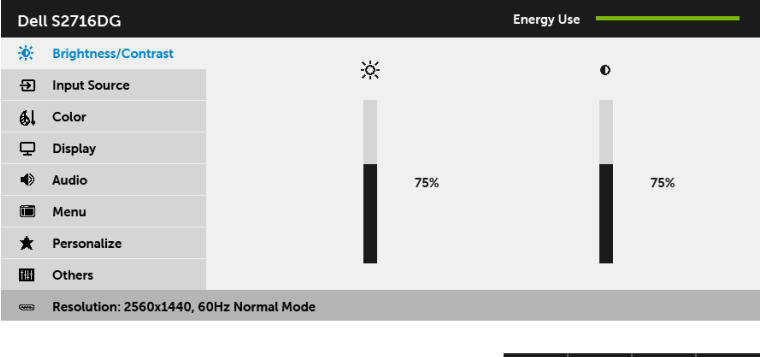

- **2** Натиснете бутоните **и и за навигация между опциите за настройка. Когато** преминавате от една икона на друга, името на опцията се маркира. Вижте следната таблица за пълен списък с всички опции, налични за монитора.
- **3** Натиснете бутона  $\rightarrow$  веднъж, за да активирате маркиранта опция.
- **4** Натиснете бутоните и и у, за да изберете желания параметър.
- **5** Натиснете  $\rightarrow$ , за да влезете в плъзгащата се лента, след което използвайте бутоните  $\rightarrow$  и  $\rightarrow$  според индикаторите в менюто, за да направите желаните промени.
- **6** Изберете бутона **6**, за да се върнете на главното меню.

 $\sim$   $\sim$   $\rightarrow$   $\sim$ 

<span id="page-29-0"></span>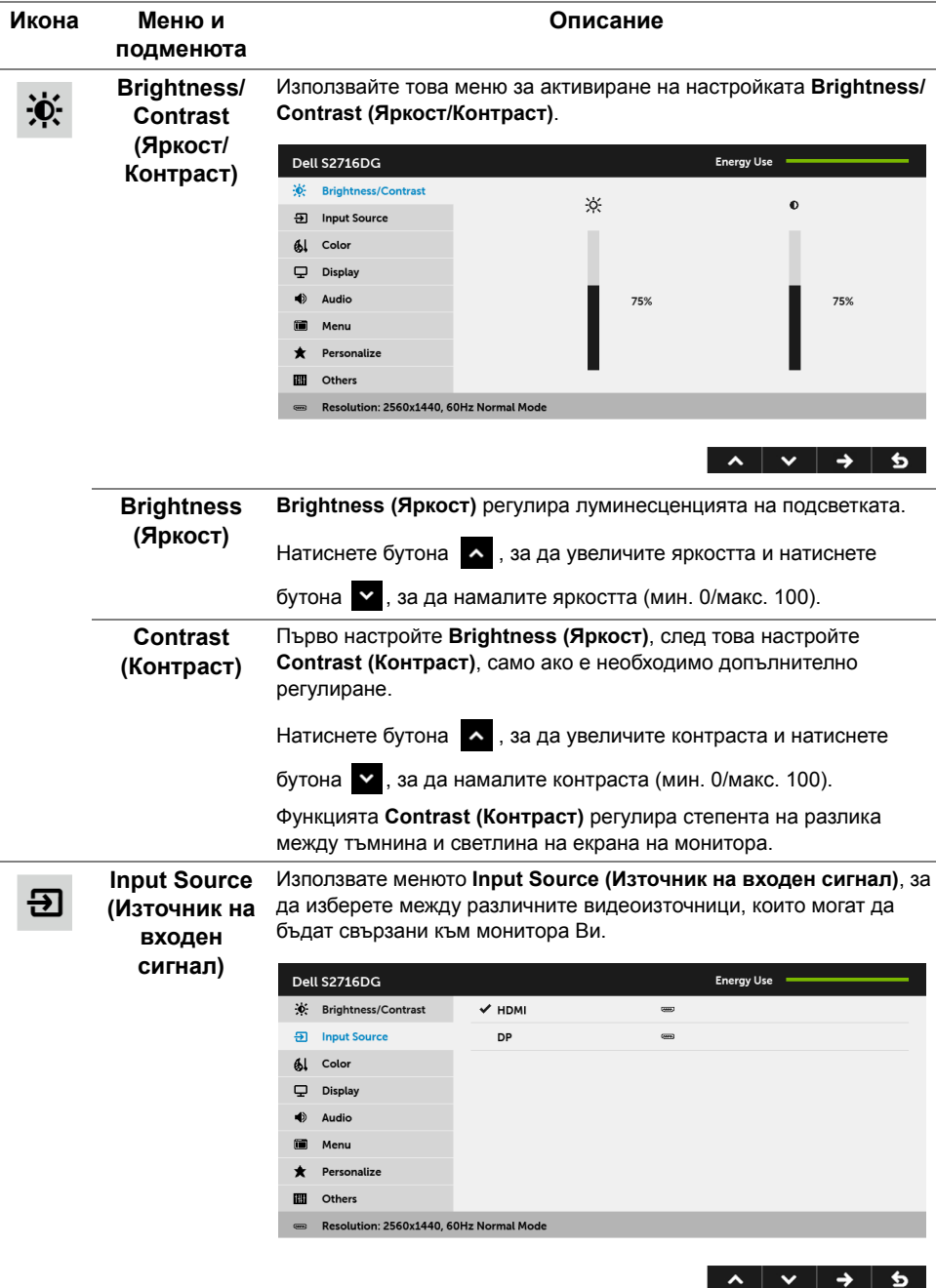

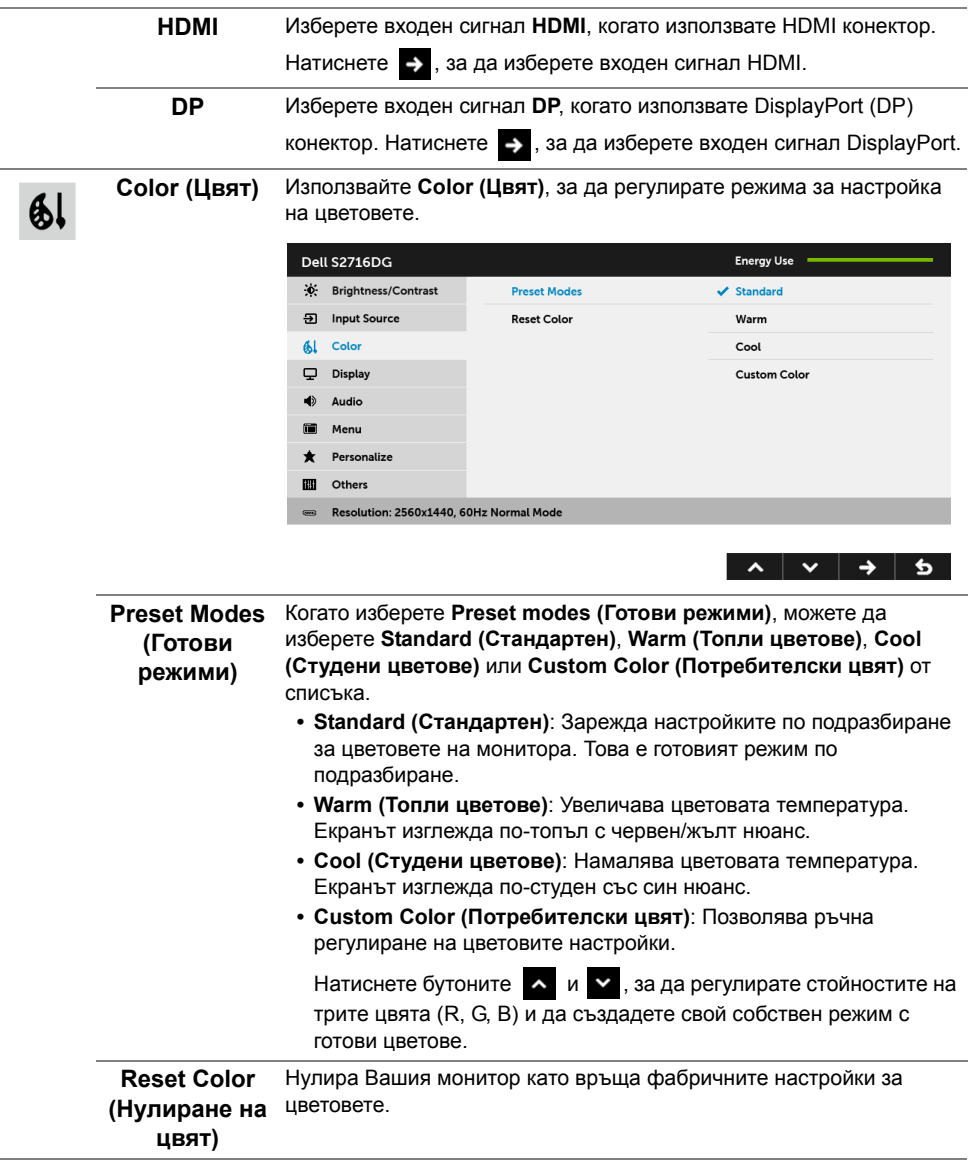

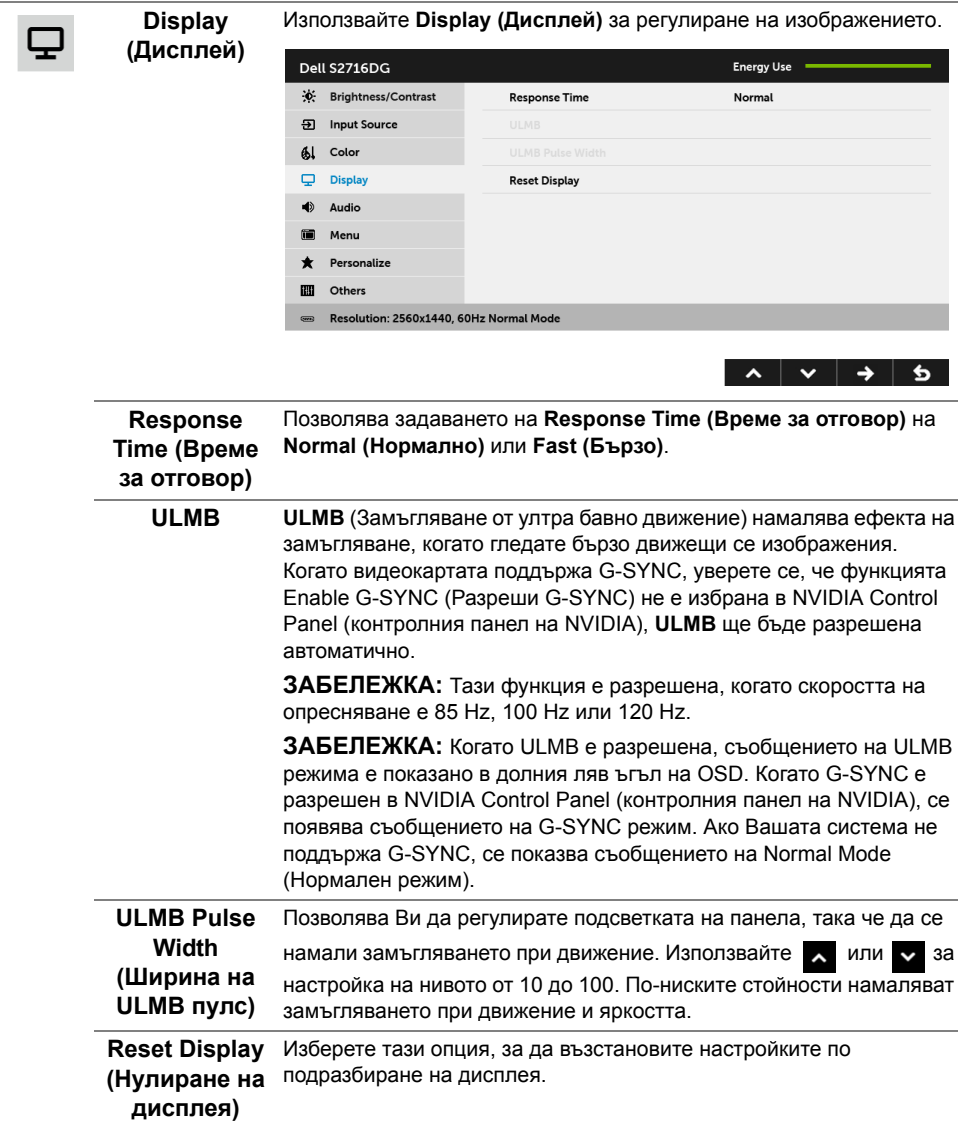

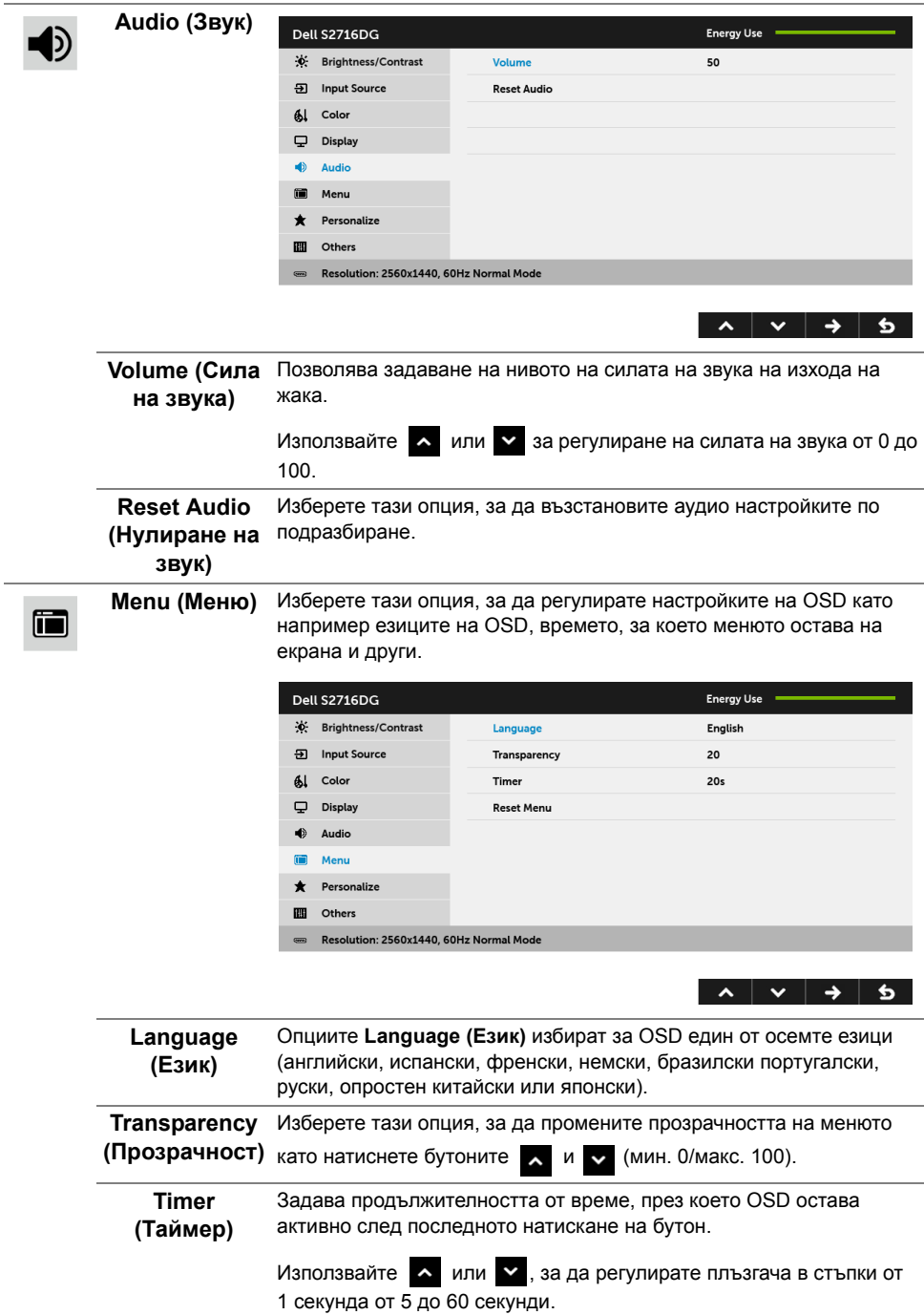

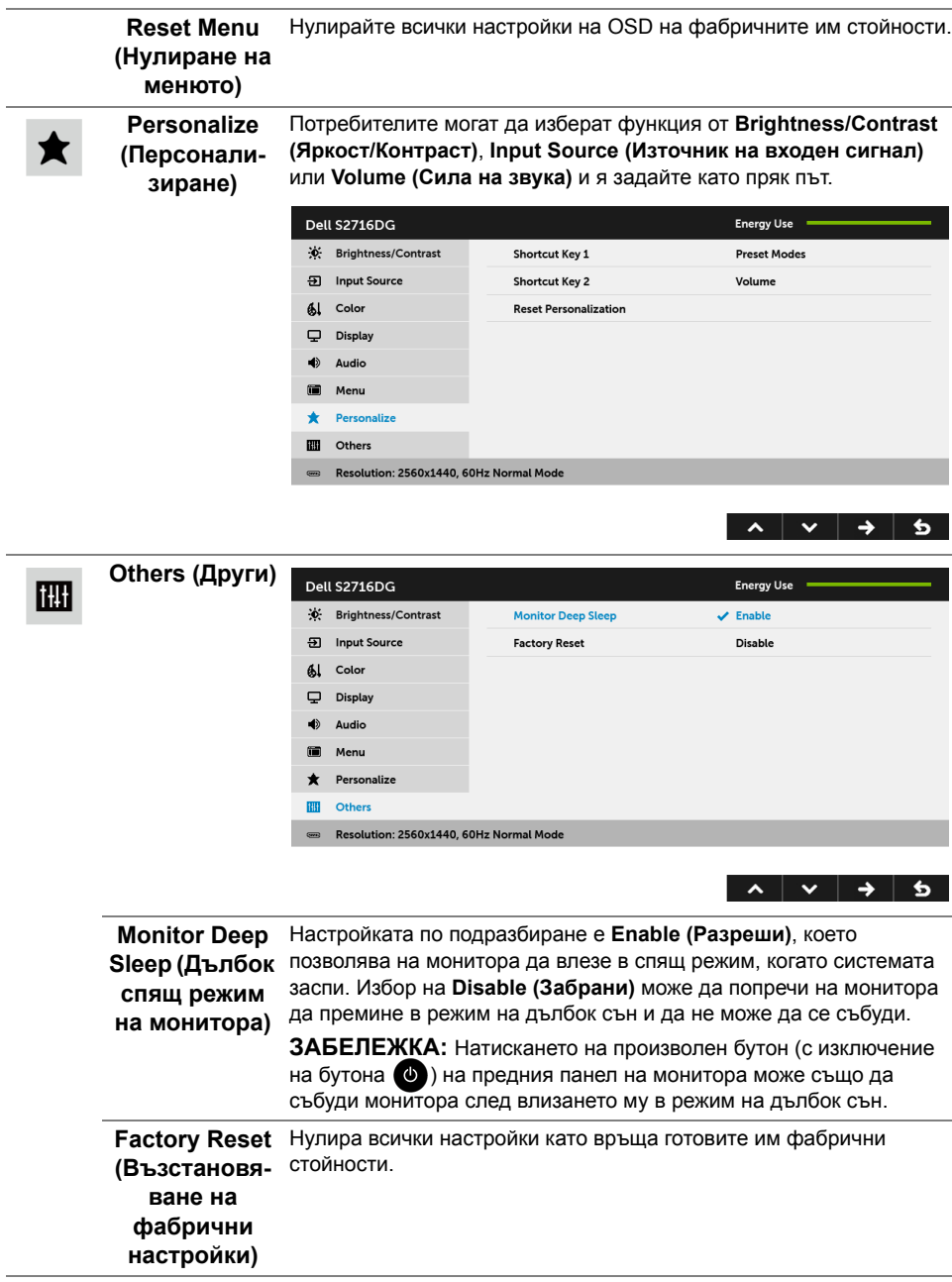

#### **Предупреждение на OSD**

Следното съобщение се появява, когато мониторът влезе в **Power Save Mode (Икономичен режим)**.

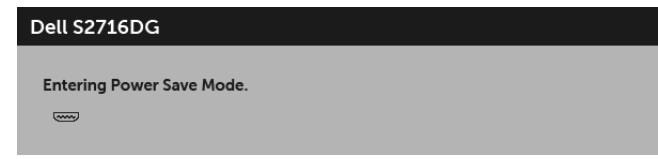

Вижте Отстраняване на [неизправности](#page-39-2) за повече информация.

### <span id="page-34-0"></span>**Настройка на максималната разделителна способност**

За да зададете максималната разделителна способност на монитора:

В Windows® 7, Windows® 8 и Windows® 8.1:

- **1** За Windows® 8 и Windows® 8.1 изберете плочката на работния плот, за да превключите на класически работен плот.
- **2** Щракнете с десния бутон върху **Разделителна способност на екрана**.
- **3** Щракнете върху падащия списък на разделителна способност на екрана и изберете **2560 x 1440**.
- **4** Щракнете върху **ОК**.
- B Windows<sup>®</sup> 10:
	- **1** Щракнете с десния бутон върху работния плот и щракнете върху **Настройки на дисплея**.
	- **2** Щракнете върху **Разширени настройки на дисплея**.
	- **3** Щракнете върху падащия списък на **Разделителна способност** и изберете **2560 x 1440**.
	- **4** Натиснете **Приложи**.

Ако не виждате опция 2560 x 1440, възможно е да трябва да актуализирате драйвера на видеокартата си. В зависимост от Вашия компютър, изпълнете една от следните процедури:

Ако имате настолен или преносим компютър Dell:

**•** Отидете на **<http://www.dell.com/support>**, въведете сервизния си номер и изтеглете най-новия драйвер за Вашата видеокарта.

Ако използвате компютър, различен от Dell (преносим или настолен):

- **•** Отидете на сайта за поддръжка на Вашия компютър и изтеглете най-новите драйвери за видеокарта.
- **•** Отидете на уеб сайта на видеокарта и да изтеглете най-новите драйвери за картата.

# <span id="page-35-0"></span>**Използване на Наклон, Завъртане и Вертикално удължаване**

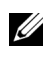

**У ЗАБЕЛЕЖКА:** Това е приложимо за монитор със стойка. При закупуване на друга стойка, обърнете се към ръководството на съответната стойка за инструкции относно инсталирането й.

### **Наклон, Завъртане**

Когато стойката е прикачена към монитора, можете да наклоните и да завъртите монитора до най-подходящия за Вас зрителен ъгъл.

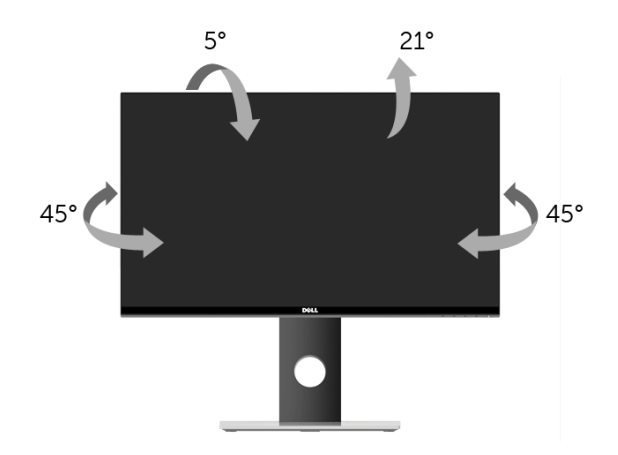

**ЗАБЕЛЕЖКА:** Когато мониторът се изпраща от фабриката, стойката е отделена. U

#### <span id="page-35-1"></span>**Вертикално удължаване**

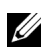

**ЗАБЕЛЕЖКА:** Стойката се удължава вертикално до 130 mm. Фигурата по-долу илюстрира как да удължите вертикално стойката.

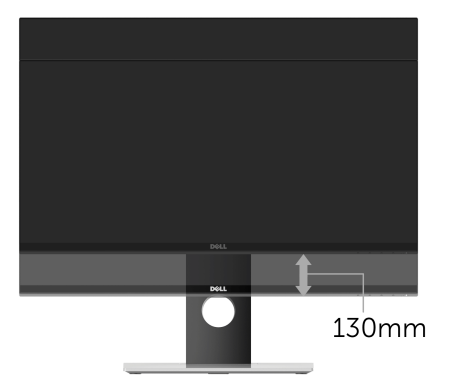

### <span id="page-36-0"></span>**Завъртане на монитора**

Преди да завъртите монитора, той трябва да бъде вертикално удължен докрай (Вертикално [удължаване](#page-35-1)) и изцяло наклонен нагоре, за да не ударите долния ръб на монитора.

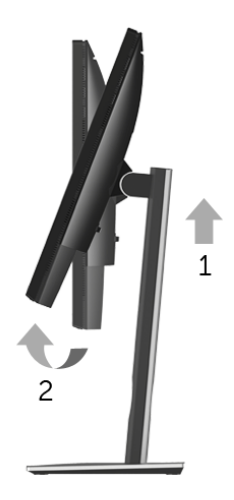

*Завъртане по посока на часовниковата стрелка*

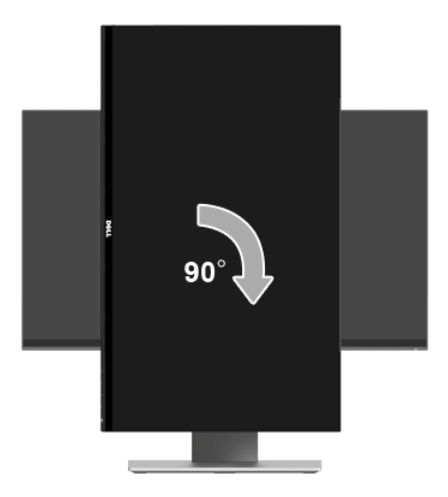

#### *Завъртете по посока обратно на часовниковата стрелка*

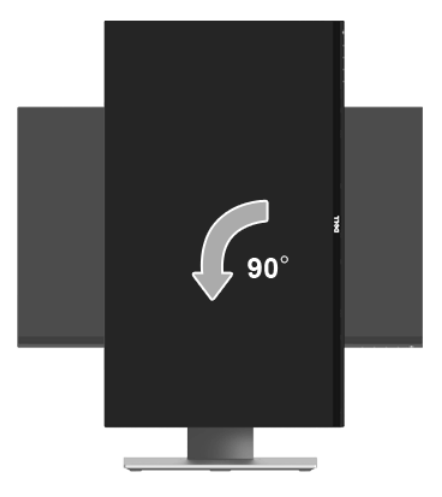

**ЗАБЕЛЕЖКА:** За да използвате функцията Завъртане на дисплея (изглед Пейзаж срещу Портрет) с Вашия компютър Dell, Ви е необходим актуализиран драйвер на графичната карта, който не е свързан с този монитор. За да изтеглите драйвер за видеокартата, отидете на **<www.dell.com/support>** и вижте раздел **Изтегляне** за **Драйвери на видеокарта** за най-новите актуализации на драйвери.

**ЗАБЕЛЕЖКА:** Когато сте в *Режим за изглед Портрет*, производителността може да се влоши при приложения с високоинтензивна графика (3D игри и др.).

Ø

### <span id="page-38-0"></span>**Регулиране на Настройките за завъртане на дисплея на Вашия компютър**

След завъртане на монитора, трябва да завършите процедурата по-долу, за да регулирате Настройките за завъртане на Вашата система.

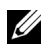

**ЗАБЕЛЕЖКА**: Ако използвате монитор с компютър, различен от Dell, трябва да отидете на уеб сайта на видеократата или на производителя на компютъра за информация относно завъртащото се 'съдържание' на дисплея.

Регулиране на Настройки за завъртане на дисплея:

- **1** Натиснете с десния бутон на мишката върху работната площ и изберете **Свойства**.
- **2** Изберете раздел **Настройки** и щракнете върху **Разширени**.
- **3** Ако имате видеокарта ATI, изберете **Ротация** и изберете желаното завъртане.
- **4** Ако имате видеокарта nVidia, щракнете върху раздел **nVidia**, в лявата колонка изберете **NVRotate**, след което изберете желаното завъртане.
- **5** Ако имате видеокарта Intel®, изберете раздел **Intel** видеокарта, щракнете върху **Свойства на видеокартата**, изберете раздел **Ротация**, след което задайте предпочитаното завъртане.
- **У ЗАБЕЛЕЖКА:** Ако не виждате опцията за завъртане или ако тя не работи както трябва, отидете на **<www.dell.com/support>** и изтеглете най-новия драйвер за Вашата видеокарта.

<span id="page-39-2"></span><span id="page-39-0"></span>

**ПРЕДУПРЕЖДЕНИЕ: Преди да започнете процедурите в този раздел, следвайте Инструкции за [безопасност](#page-45-4).**

### <span id="page-39-1"></span>**Самодиагностика**

Вашият мониторът осигурява функция за самодиагностика, която Ви позволява да проверите дали мониторът функционира правилно. Ако мониторът и компютърът са свързани правилно, но екранът на монитора остава тъмен, пуснете самодиагностика за монитора като изпълните следните стъпки:

- **1** Изключете компютъра и монитора.
- **2** Извадете видеокабела от гърба на компютъра. За да се уверите че самодиагностиката функционира както трябва, извадете всички цифрови кабели от гърба на компютъра.
- **3** Включете монитора.

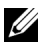

**ЗАБЕЛЕЖКА**: На екрана трябва да се появи диалогов прозорец (на черен фон), ако мониторът не може да открие видеосигнал и работи както трябва. Докато сте в режим на самодиагностика, индикаторът на захранването мига бяло.

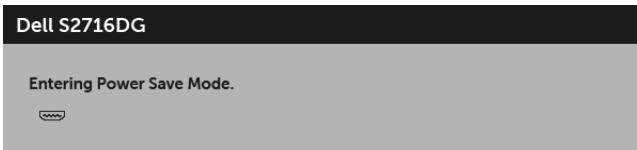

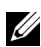

**У ЗАБЕЛЕЖКА:** Тази кутийка също се появява по време на нормална операция на системата, ако видеокабелът е изключен или повреден.

**4** Изключете монитора и свържете видеокабела; след това включете и компютъра, и монитора.

Ако на монитора Ви няма нищо, след като използвате предишната процедура, проверете видеоконтролера и компютър си, защото мониторът функционира както трябва.

## <span id="page-40-0"></span>**Вградена диагностика**

Мониторът Ви има вграден инструмент за диагностика, който Ви помага да определите дали дадена аномалия на екрана Ви представлява свойствен проблем с монитора, или с Вашия компютър и видеокарта.

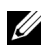

**ЗАБЕЛЕЖКА:** Можете да пуснете вградената диагностика, само когато видеокабелът е изключен и мониторът е в *режим за самодиагностика*.

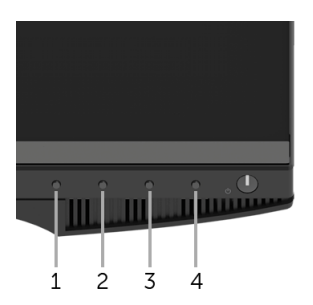

За да изпълните вградена диагностика:

- **1** Уверете се, че екранът е чист (няма прахови частици по повърхността на екрана).
- **2** Изключете видеокабела от гърба на компютъра или монитора. Мониторът влиза в режим за самодиагностика.
- **3** Натиснете едновременно и задръжте **Бутон 1** и **Бутон 4** на предния панел за 2 секунди. Появява се сив екран.
- **4** Внимателно разгледайте екрана за аномалии.
- **5** Натиснете отново **Бутон 4** на предния панел. Цветът на екрана се променя на червено.
- **6** Инспектирайте дисплея за всякакви аномалии.
- **7** Повторете стъпки 5 и 6 за инспектиране на дисплея при зелен, син, черен и бял екран.

Тестът приключва, когато се появи бял екран. За изход натиснете отново **Бутон 4**.

Ако не откриете аномалии в работата на екрана с помощта на вградения диагностичен инструмент, мониторът функционира правилно. Проверете видеокартата и компютъра.

# <span id="page-41-0"></span>**Често срещани проблеми**

Следната таблица съдържа обща информация за често срещани проблеми на монитора, с които може да се сблъскате, и възможните решения:

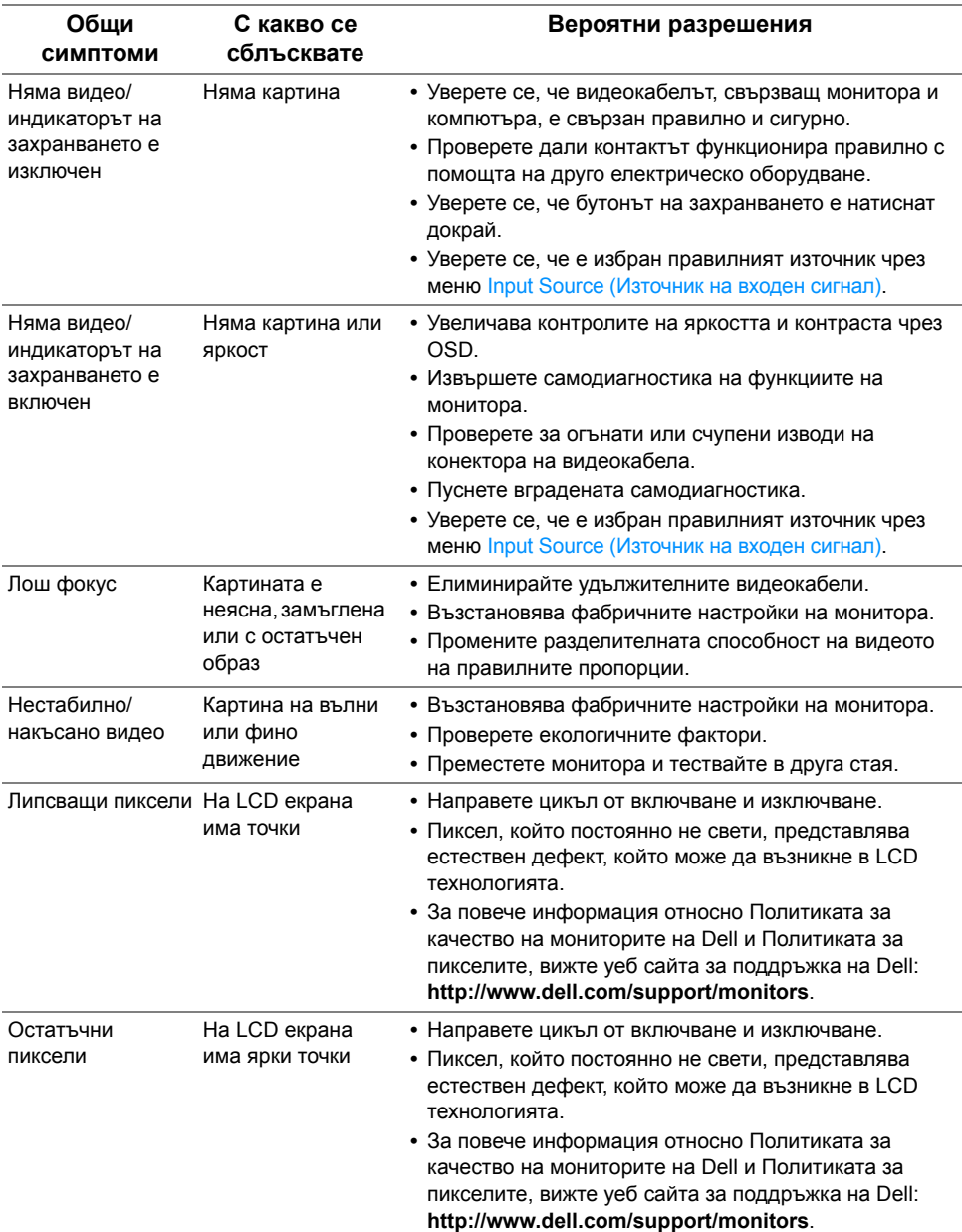

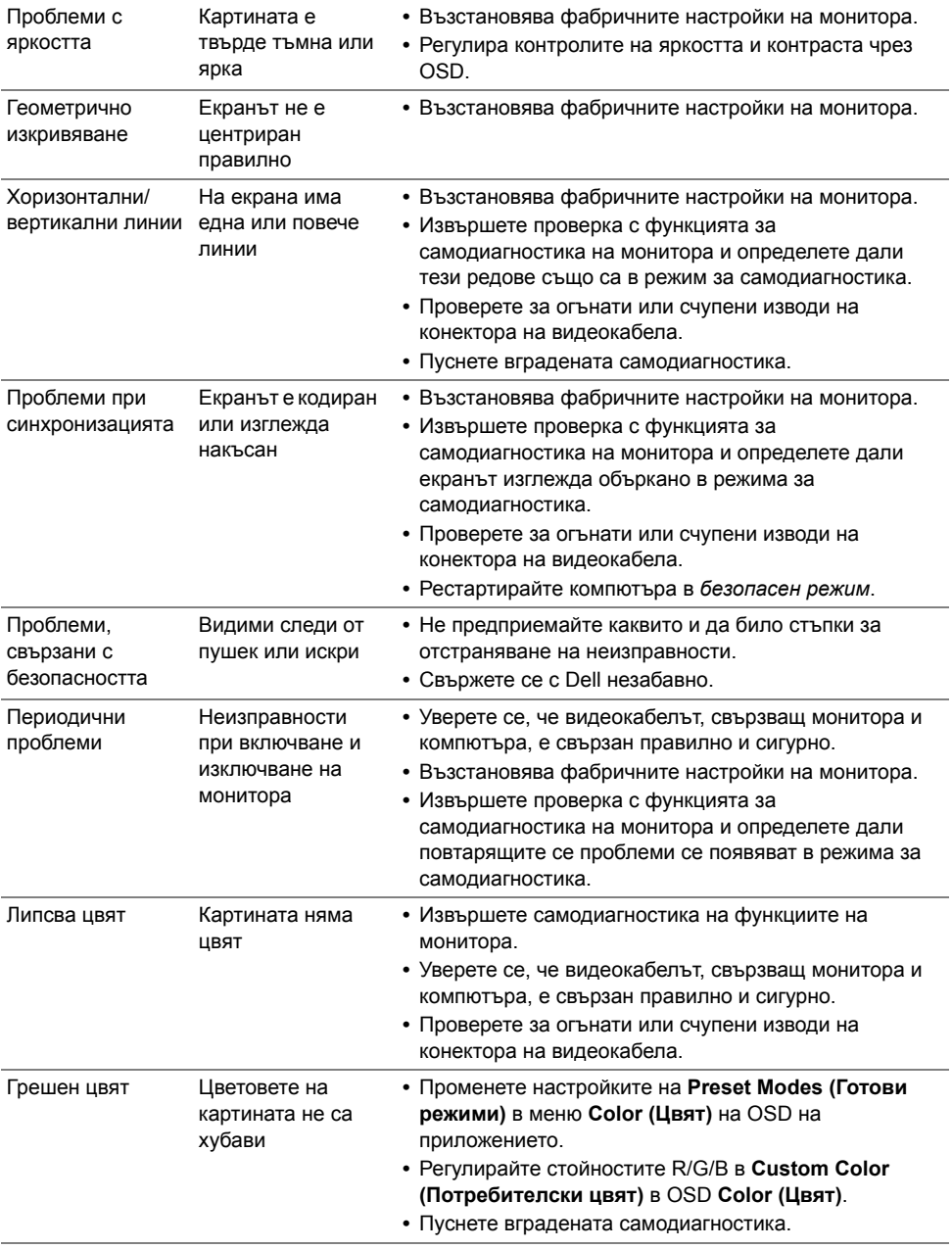

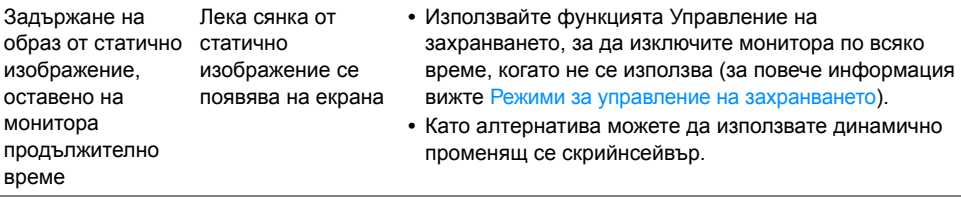

# <span id="page-43-0"></span>**Проблеми, специфични за продукта**

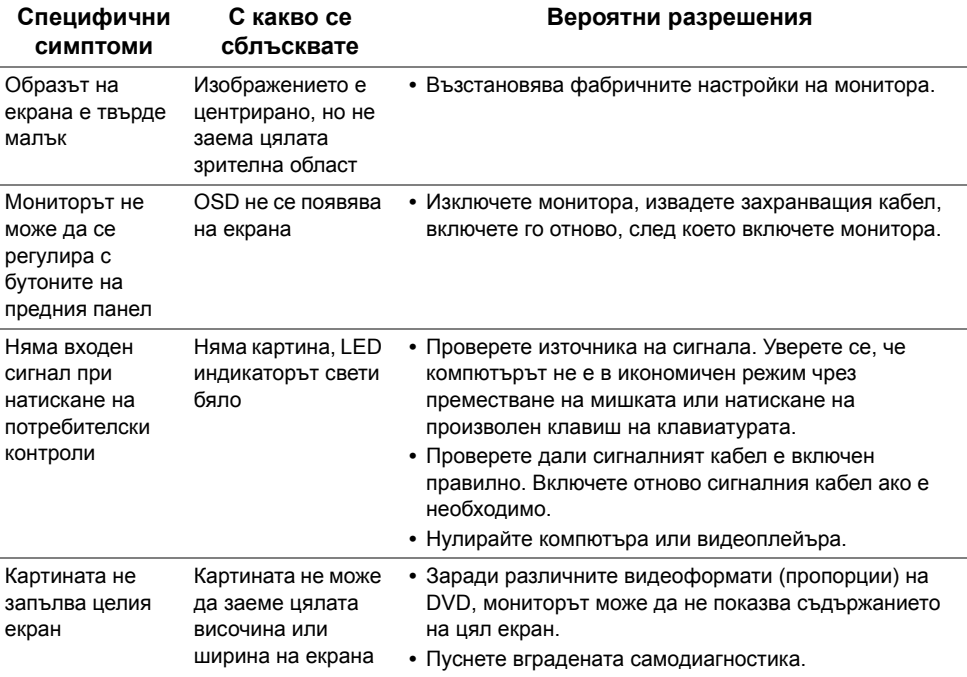

# <span id="page-44-1"></span><span id="page-44-0"></span>**Проблеми, специфични за универсална серийна шина (USB)**

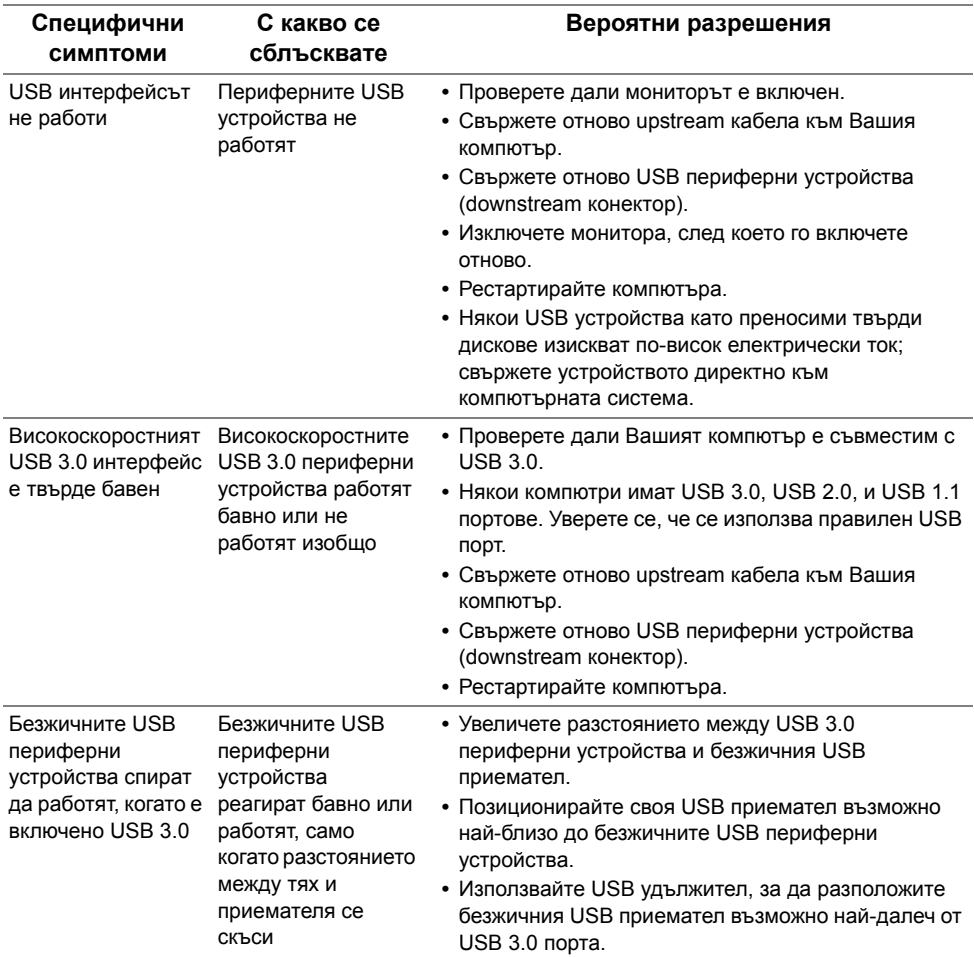

#### <span id="page-45-0"></span>**ПРЕДУПРЕЖДЕНИЕ: Инструкции за безопасност**

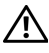

<span id="page-45-4"></span>**ПРЕДУПРЕЖДЕНИЕ: Използването на контроли, настройки и процедури, различни от описаните в тази документация, може да доведат до риск от удар, опасност от електрически ток и/или механични опасности.**

За повече информация относно инструкциите за безопасност, вижте Безопасност, околна среда и нормативна информация (SERI).

# <span id="page-45-1"></span>**Обявления на ФКК (само за САЩ) и друга регулаторна информация**

За обявления на ФКК и друга регулаторна информация, вижте уеб сайта за съвместимост с нормативната уредба на адрес [www.dell.com/regulatory\\_compliance](www.dell.com/regulatory_compliance).

# <span id="page-45-3"></span><span id="page-45-2"></span>**Свързване с Dell**

**За клиенти в Съединените американски щати, позвънете на 800-WWW-DELL (800-999-3355).**

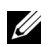

**ЗАБЕЛЕЖКА:** Ако нямате активна интернет връзка, можете да намерите информация за контакт във Вашата фактура, разписката за опаковане, касовата бележка или продуктовия каталог на Dell.

**Dell предлага няколко опции за онлайн и телефонна поддръжка и обслужване. Наличността варира според държавата и продукта, а някои услуги може да не са налични за Вашия район.** 

- **•** Онлайн техническа помощ<www.dell.com/support/monitors>
- **•** Връзка с [Dell www.dell.com/contactdell](www.dell.com/contactdell)

### <span id="page-46-0"></span>**Настройка на монитора**

#### **Задаване на разделителна способност на дисплея**

За максимална производителност на дисплея с операционни системи Microsoft<sup>®</sup> Windows®, задайте разделителна способност **2560 x 1440** пиксела като извършите следните стъпки:

В Windows® 7, Windows® 8 и Windows® 8.1:

- **1** Само за Windows® 8 и Windows® 8.1, изберете плочката на работния плот, за да превключите на класически работен плот.
- **2** Щракнете с десния бутон върху **Разделителна способност на екрана**.
- **3** Щракнете върху падащия списък на разделителна способност на екрана и изберете **2560 x 1440**.
- **4** Щракнете върху **ОК**.

В Windows® 10:

- **1** Щракнете с десния бутон върху работния плот и щракнете върху **Настройки на дисплея**.
- **2** Щракнете върху **Разширени настройки на дисплея**.
- **3** Щракнете върху падащия списък на **Разделителна способност** и изберете **2560 x 1440**.
- **4** Натиснете **Приложи**.

Ако не виждате опция за препоръчителната настройка на разделителната способност, възможно е да трябва да актуализирате драйвера на видеокартата си. Изберете сценарий по-долу, който най-добре описва компютърната система, която използвате и следвайте стъпките по-долу.

#### **Ако имате настолен Dell™ или преносим компютър Dell™ с достъп до интернет**

- **1** Отидете на **[www.dell.com/support](www.dell.com/contactdell)**, въведете сервизния си номер и изтеглете най-новия драйвер за Вашата видеокарта.
- **2** След инсталиране на драйверите за Вашата видеокарта, опитайте да зададете отново разделителната способност **2560 x 1440**.

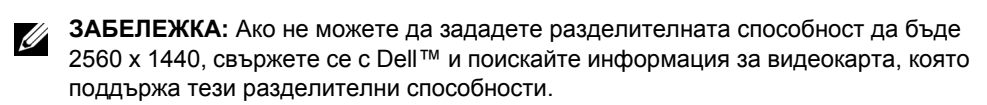

#### **Ако разполагате с настолен компютър, преносим компютър или видеокарта с марка, различна от Dell™**

В Windows® 7, Windows® 8 и Windows® 8.1:

- **1** Само за Windows® 8 и Windows® 8.1, изберете плочката на работния плот, за да превключите на класически работен плот.
- **2** Натиснете с десния бутон на мишката върху работната площ и изберете **Персонализиране**.
- **3** Щракнете върху **Промяна на екранните настройки**.
- **4** Щракнете върху **Разширени настройки**.
- **5** Открийте доставчика на графичния контролер от описанието в горната част на прозореца (напр. NVIDIA, ATI, Intel и др.).
- **6** Вижте уеб сайта на доставчика на видеокартата за актуализиран драйвер (например http://www.ATI.com ИЛИ http://www.NVIDIA.com).
- **7** След инсталиране на драйверите за Вашата видеокарта, опитайте да зададете отново разделителната способност **2560 x 1440**.

B Windows<sup>®</sup> 10:

- **1** Щракнете с десния бутон върху работния плот и щракнете върху **Настройки на дисплея**.
- **2** Щракнете върху **Разширени настройки на дисплея**.
- **3** Щракнете върху падащия списък на **Разделителна способност** и изберете **2560 x 1440**.
- **4** Открийте доставчика на графичния контролер от описанието в горната част на прозореца (напр. NVIDIA, ATI, Intel и др.).
- **5** Вижте уеб сайта на доставчика на видеокартата за актуализиран драйвер (например http://www.ATI.com ИЛИ http://www.NVIDIA.com).
- **6** След инсталиране на драйверите за Вашата видеокарта, опитайте да зададете отново разделителната способност **2560 x 1440**.

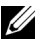

**72 ЗАБЕЛЕЖКА**: Ако не можете да зададете препоръчителната разделителна способност, свържете се с производителя на Вашия компютър или обмислете закупуване на видеокарта, която поддържа разделителна способност за видео.